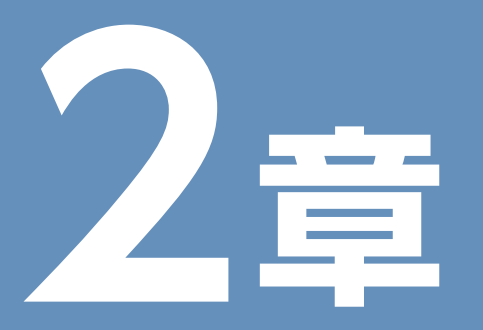

# **図書館所蔵の資料を探す**

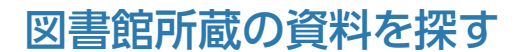

# ■ 2012 図書館所蔵の資料を探す<br>■ 2022 図書館所蔵資料検索の入口、

図書館所蔵の資料を探すための入口として、 HP上に図書館 情報検索のページを公開しています。

## **1.上智大学情報システム室のホームページから**

 学内のPCにログインし、ブラウ ザを起動させると、情報システ ム室のHPにつながります。 画面右下『図書館情報検索』をク リックしてください。

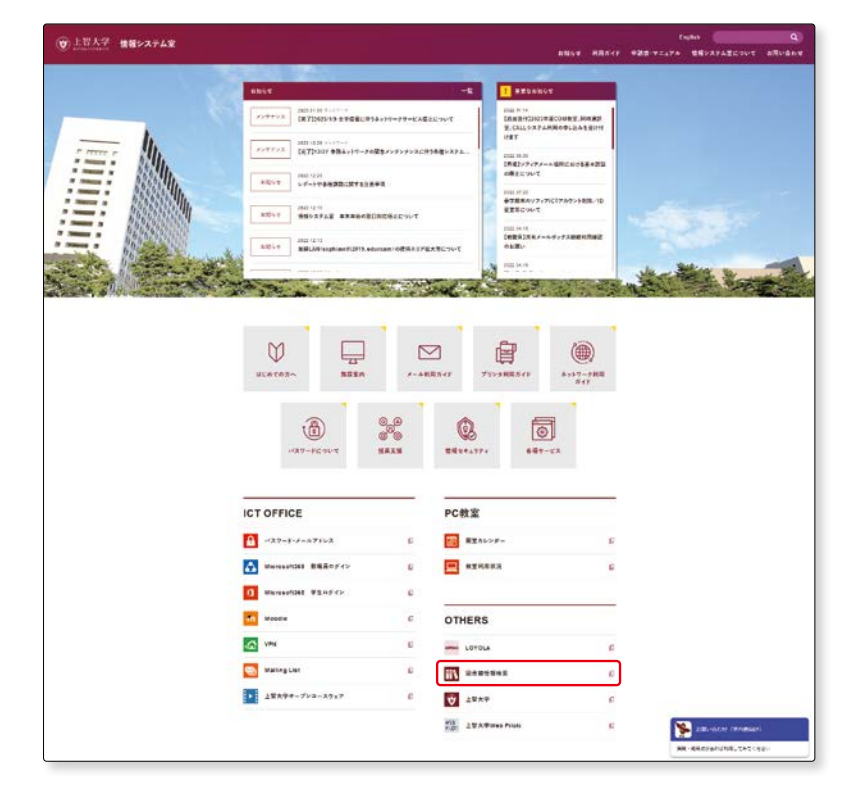

 『上智大学図書館蔵書検索 Sophia OPAC』のページに移 動します。 ここから、OPAC(Online Public

Access Catalog)をはじめ、学 内で使用できるデータベース等 にアクセスすることができます。

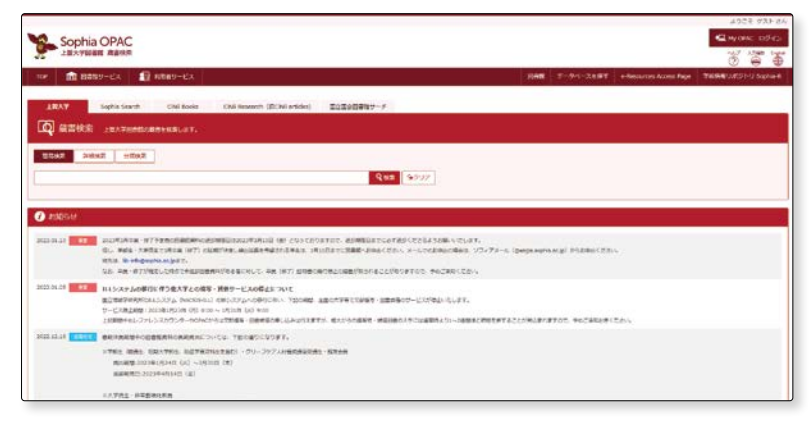

**1**

**2**

図書館所蔵の資料を探す

**2 -1**

# 図書館所蔵資料検索の入口

# **2.Web Piloti のトップページから**

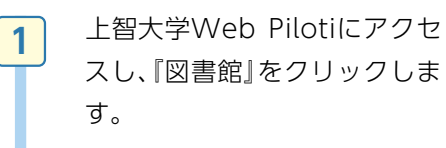

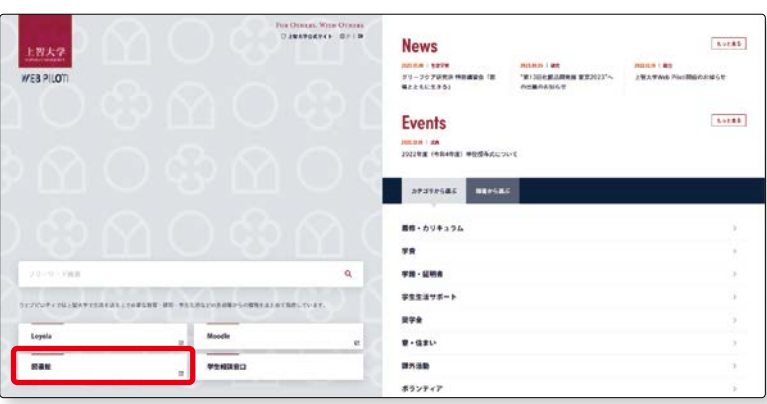

図書館HPに移動します。図書 館HPの中の、『蔵書検索』 をク リックします。 **2**

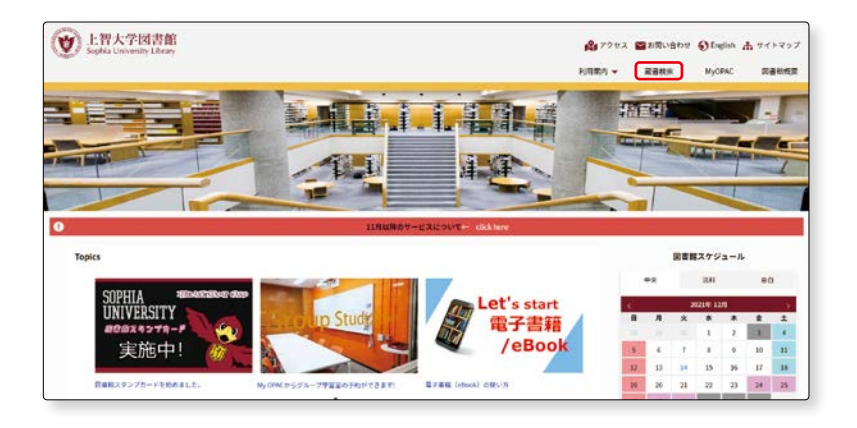

# **3.OPAC TOP ページ**

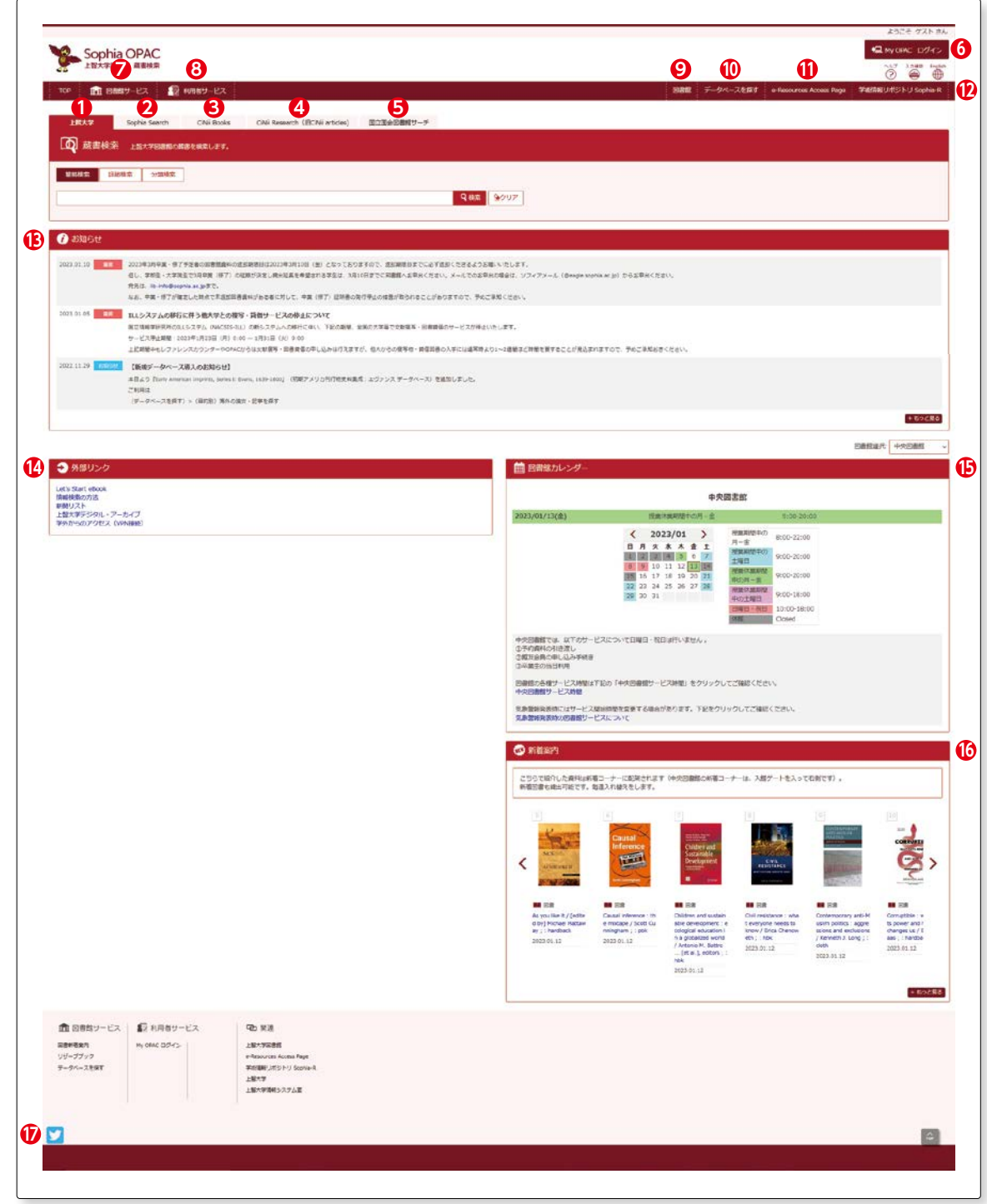

**-1**

図書館所蔵資料検索の入口

**2 -1**

OPACには5つのタブがあり、それぞれの検索ができます。入力したキーワード等は他の4つの検索ツールに引き 継がれます。

#### **❶**【上智大学】

 上智大学図書館の資料(図書・雑誌・新聞等)を検索するときの入口です。「簡易検索」「詳細検索」「分類検索」に切 り替えることができます。

#### **❷**【Sophia Search】

上智大学図書館の紙の資料だけでなく、契約している電子資料(電子ブックや電子ジャーナル)や、雑誌に掲載さ れている論文名等をまとめて横断検索するときの入口です。

#### **❸**【CiNii Books】

全国の大学図書館の蔵書を検索するときの入口です。

#### **❹**【CiNii Research】

日本の論文のほか、機関リポジトリ等の研究データ等を横断検索するときの入口です。

#### **❺**【NDLサーチ】

 国立国会図書館をはじめ、全国の公共・大学・専門図書館や学術研究機関等が提供する資料、デジタルコンテンツ を統合的に検索するときの入口です。

#### **❻**【My OPACログイン】

 My OPACはOPACの個人用ページです。ログインすることであなた宛のメッセージが表示されます。また、 OPACの検索結果にブックマークをつけると、このページで確認することができます。

**❼**【図書館サービス】( 詳細は『OPAC(6) 便利機能1 図書館サービス』 p.46参照)

- ・『図書新着案内』・・・新しく受け入れた資料を図書館ごとに見ることができます。OPAC TOPページ右下に ある「新着案内」の + もっと見る からも同じページにアクセスできます (  $\overline{\mathbb{S}}$  詳細はOPACの章p.46参照)。
- ・『リザーブブック』・・・授業に必要な資料として、教科書とは別に教員から指定のあった資料のこと((3) 詳細 はOPACの章p.47参照)。
- ・『データベースを探す』・・・図書館で利用できるデータベースが目的別、分野別等によって表示されます。 データベースの利用にはMy OPACへのログインが必要です。学外から利用する場合にはVPN接続も必要 です。

【VPN接続】https://ccweb.cc.sophia.ac.jp/userguide/network/nw-04/ ( 詳細はp.70参照)

#### **❽**【利用者サービス】

My OPACにログインすることで、利用者に応じたサービスが表示されます。

( 詳細は『OPAC(6) 便利機能2 利用者サービス』 p.48参照)

#### **❾**【図書館】

 図書館HPにアクセスできます。図書館HPでは、ワークショップ等のイベント情報や図書館に関するお知らせ、 図書館だより、利用案内等を確認することができます。『デジタルアーカイブ』からは電子化した貴重資料等を見 ることができます。

#### 【データベースを探す】

 図書館で利用できるデータベースが目的別、分野別等によって表示されます。データベースの利用にはMy OPACへのログインが必要です。( op.50 OPAC 利用者サービス※3参照)

学外から利用する場合にはVPN接続も必要です。

【VPN接続】https://ccweb.cc.sophia.ac.jp/userguide/network/nw-04/ ( 詳細はp.70参照)

#### **⓫**【e-Resources Access Page】

 電子ジャーナルや電子ブックのタイトルを検索するときの入口です。データベース名では検索できません。 データベースを利用する場合には、『データベースを探す』からアクセスしてください。

#### **⓬**【学術情報リポジトリ Sophia-R】

 本学の学位論文(博士論文・修士論文)、紀要等が検索できます(リポジトリについてはp.84参照)。※修士論文の 検索は学内のみ。

#### **6**【お知らせ】

 休暇期間中の文献複写の申込についてや新規データベースの案内等、図書館からの連絡事項が表示されます。 **⓮**【外部リンク】

- ・『Let's Start eBook』・・・各種電子ブックの紹介をしています。
- ・『情報検索の方法』・・・データベースの検索方法について動画で紹介しています。図書館ツアーの動画もありま す。
- ・『新聞リスト』・・・中央図書館で閲覧可能な新聞原紙・マイクロフィルムのリストです。
- ・『上智大学デジタル・アーカイブ』・・・上智大学の学術情報リポジトリや貴重資料データベースにアクセスでき ます(リポジトリについてはp.84参照)。
- ・『学外からのアクセス(VPN接続)』・・・自宅等の学外から電子ジャーナルやデータベース等の電子資料を利用 するにはVPN接続が必要です。ここから情報システム室のVPN接続のページにアクセスができます。

#### **⓯**【図書館カレンダー】

 開館スケジュールが表示されます。「図書館選択」から法科大学院図書室、目白聖母キャンパス図書室のカレン ダーに切り替えることができます。

#### **⓰**【新着案内】

 図書館で新しく受け入れた資料が表示されます。ここで紹介している資料は図書館1階入館ゲートを入って右 側の新着コーナーの棚に配架されます。週に1回入れ替えをします。

#### **⓱**【図書館Twitter】

図書館に関する情報を不定期につぶやきます。ぜひフォローしてください。

図書館所蔵の資料を探す

図書館所蔵の資料を探す

**2 -1**

 $\bullet$ 

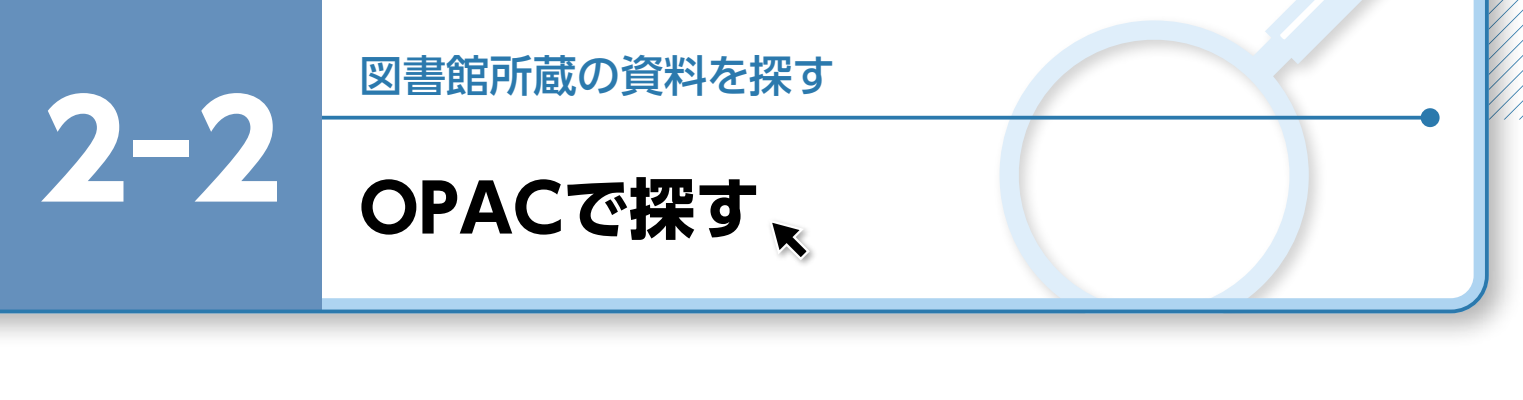

図書館所蔵の資料を探すときには、OPAC を使用します。 ここでは、検索方法と検索結果の見方を説明します。

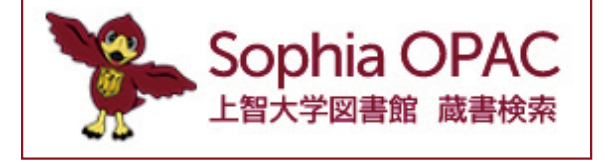

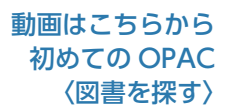

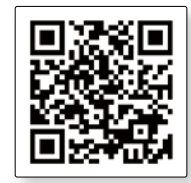

# **1.OPAC とは**

 OPAC とは Online Public Access Catalog の略で、オンラインで各種資料検索ができる蔵書目録のこと です。図書館や学内の PC からはもちろん、自宅等学外の PC からも検索できます。

# **2.OPAC でできること**

◦蔵書検索

- ・図書、雑誌、電子ジャーナル、AV資料等、図書館所蔵資料の検索
- ・図書館内研究所所蔵資料の検索等

# **3.OPAC 基本画面**

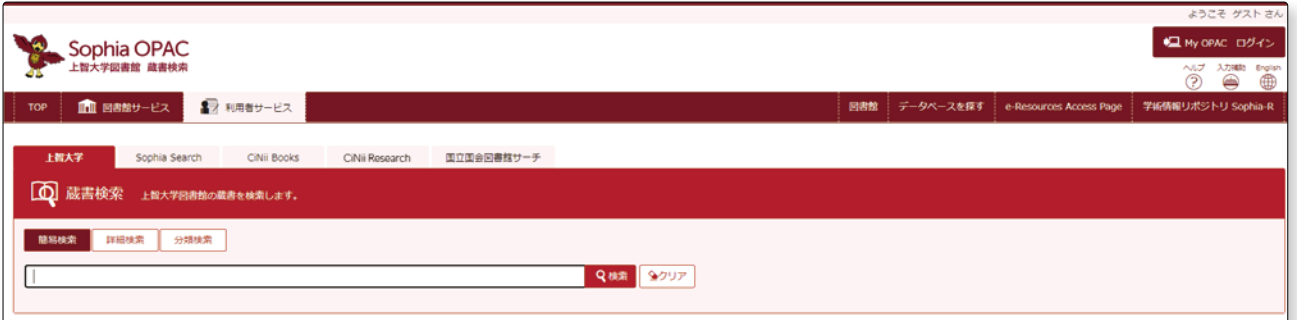

<sup>『</sup>上智大学』のタブが上智大学図書館の OPAC です。

# **4.蔵書検索**

#### (1)簡易検索

**1**

**2**

 OPACのTOP画面は『蔵書検索』 の『簡易検索』です。その他に『詳 細検索』『分類検索』があります。

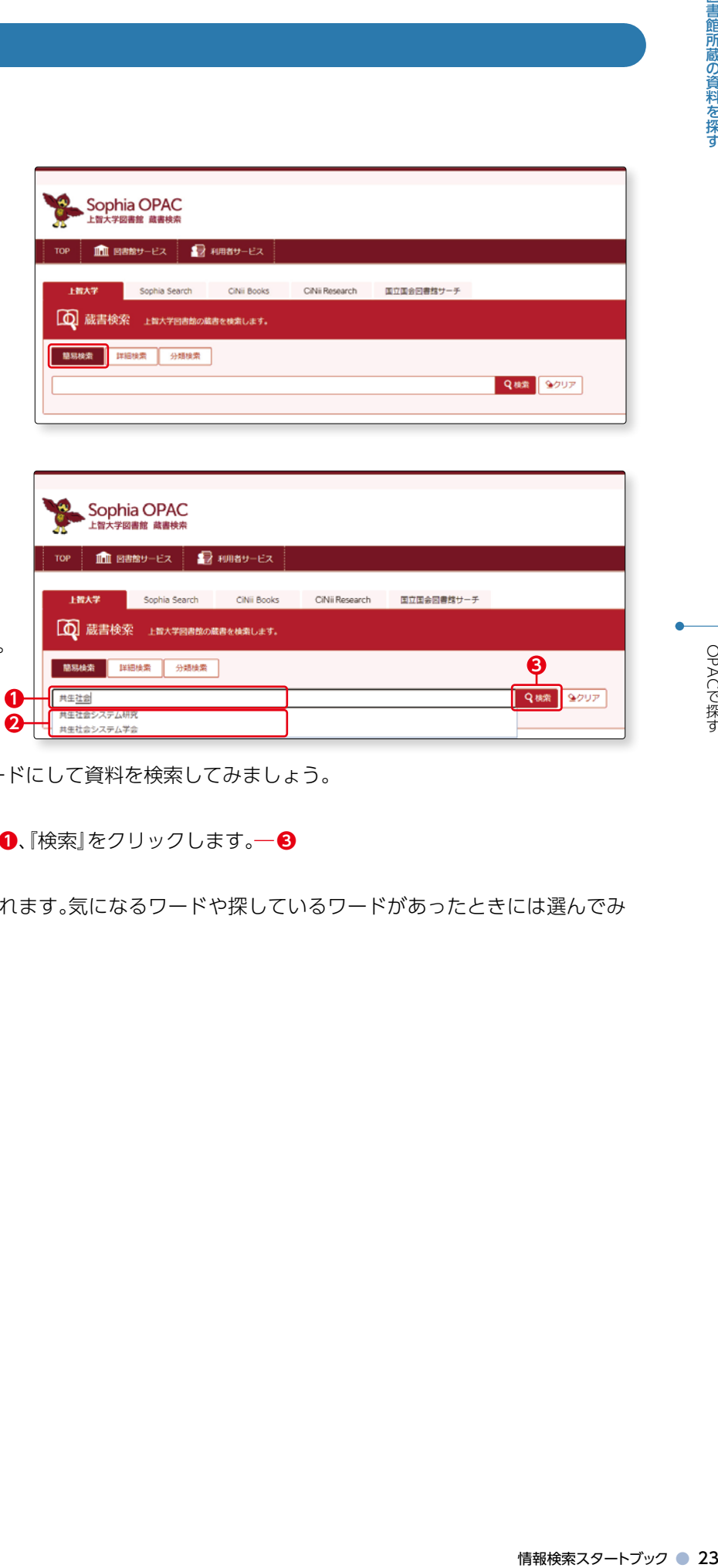

簡易検索は、キーワードによる 検索です。

 キーワードとは、タイトルや著 者名、内容を表す単語等、資料を 探す手がかりとなる言葉です。 自由に設定できます。

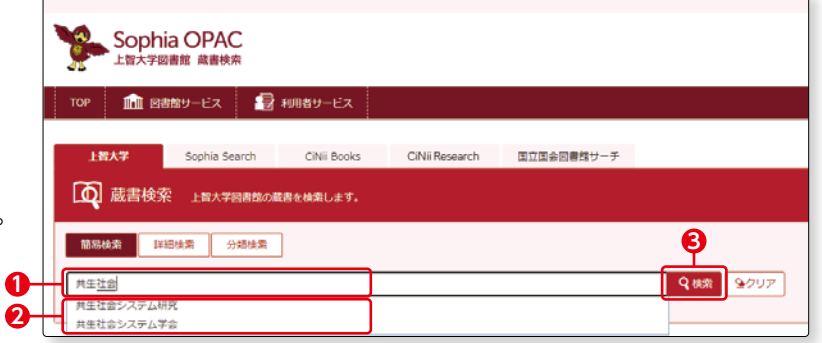

ここでは、「共生社会」をキーワードにして資料を検索してみましょう。

検索窓に「共生社会」と入力し―**❶**、『検索』をクリックします。―**❸**

 ※入力途中で検索候補が表示されます。気になるワードや探しているワードがあったときには選んでみ ましょう。―**❷**

**2 -2**

図書館所蔵の「共生社会」に関す る資料が検索され、結果一覧が 表示されます。 **3**

> 一番上に検索結果として該当件 数が表示されます。 ― **❶**

 全資料を検索対象としたので、 検索結果には、図書以外の電子 資料や雑誌も含まれます。

―**❷**

 検索結果を書名順等に並び替え ることもできます。 ― **❸**

 たとえば、最近出版された図書 を優先的に表示させたい場合、 『出版年』を『降順』で並び替える ことにより、出版年の新しい順 に結果が表示されます。

 検索結果一覧の中からタイトル を一つクリックしてみましょう。 ―**❹**

 詳細画面(書誌情報等)が表示さ れます。 書誌情報とは図書の著者や出版 年、ページ数等、資料に関する情 報です。

 シリーズ図書の場合には、「子書 誌情報」が表示されます。 ― **❶** タイトルを選択すると該当資料 の書誌情報等が表示されます。

―**❷**

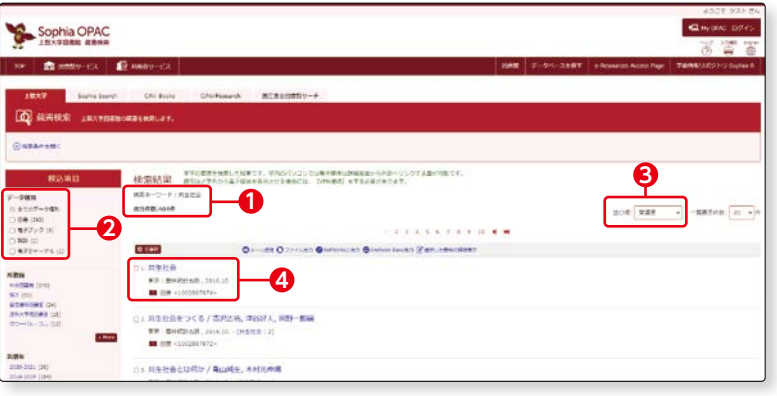

キョウセイシャカイ<br>共生社会<br>メー<del>ン</del>戦略 - 8世<br>- 8世戦 - 8世<br>- 882年<br>- 882年 - 9世<br>- 882年 - 9世<br>- 882年 - 9世 - 832年 n consociat **CON-DNOURER**<br>VENTARISME<br>ARME OR<br>CONSIMERS ON **CONTRACTOR**  $\frac{1}{\frac{1}{2} \sum_{i=1}^{n} \sum_{j=1}^{n} \sum_{j=1}^{$ **1** I RANGE BINDEAR . JELA<br><mark>16. R.H. : R</mark>.H.Etral -<br>- 410<br>+42 Esifica<br>E4 NVIC RONI<br>Telephone<br>Notional House 灘 -<br>Mintenancial Meatricians Brasementa<br>- (Boston Khoo, or of Prince)<br>- (Boston Ald a **2** Sophia OPAC **D** CORADAS<br>COM-PAGPOCK<br>SRIPAURAS<br>ERAP IS<br>CORANGELIS キョウセイシャカイトワテニカ<br>共生社会とは何か / 亀山純生, 木村光神編<br>(具生社会 ; 1)  $\begin{array}{lll} \text{(PILCDE 11)}\\ \text{Y} & \text{100} & \text{32} \\ \text{mm} & \text{89} & \text{59} \\ \text{mm} & \text{89} & \text{59} \\ \text{mm} & \text{89} & \text{59} \\ \text{m30} & \text{81} \\ \text{m31} & \text{81} \\ \text{M32} & \text{81} \\ \text{M33} & \text{81} \\ \text{M34} & \text{81} \\ \text{M35} & \text{81} \\ \text{M36} & \text{81} \\ \text{M37} & \text{81}$  $\overline{\mathbf{a}}$  $\begin{tabular}{lcccccc} \hline \texttt{DAR} & \texttt{B} & \texttt{B} & \texttt{max} & \texttt{DmBA} & \texttt{DmAB} \\[1mm] \texttt{NLAQAN} & \texttt{MMAQ} & \texttt{POMMQANQ} & \texttt{MMAQ} \\[1mm] \texttt{NLAQ} & \texttt{POMMQANQ} & \texttt{MMAQ} \\[1mm] \end{tabular}$ to as ex<br><mark>Col</mark> Ē **O** mining 高いブラセスタイトルが活性品とは同じ<br>1988年<br>1988年<br>8月16日 | 1989年 - イレスワイン<br>1991年 | 1989年<br>1992年 | 1989年 | 1989年 | 1989年 | 1989年 | 1989年 | 1989年 | 灘

**4**

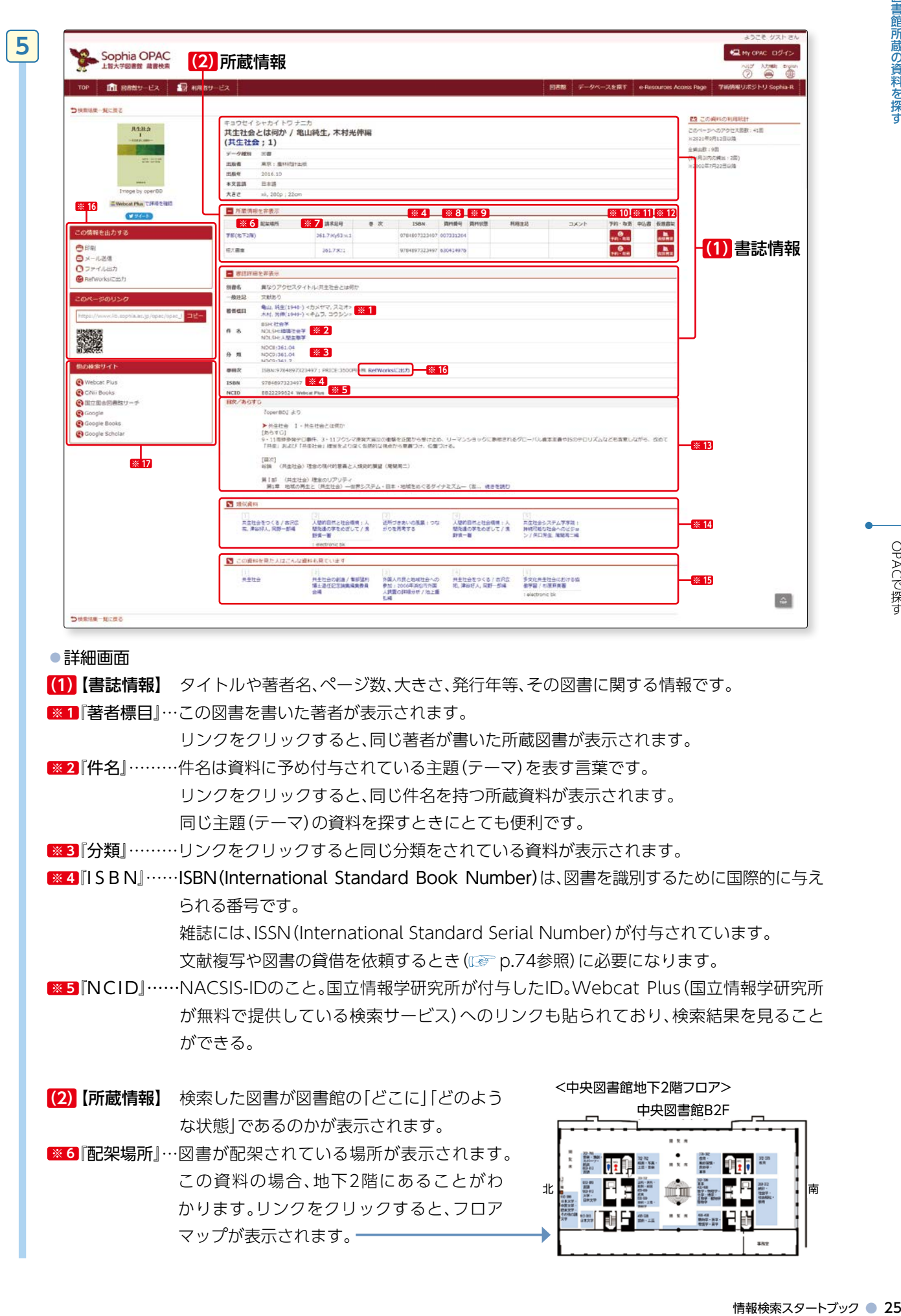

**2 -2**

図書館所蔵の資料を探す

)貸料を採りとさにとくも1

**※ 3**『分類』………リンクをクリックすると同じ分類をされている資料が表示されます。

**※ 4**『I S B N』……ISBN(International Standard Book Number)は、図書を識別するために国際的に与え られる番号です。

 雑誌には、ISSN(International Standard Serial Number)が付与されています。 文献複写や図書の貸借を依頼するとき( or p.74参照)に必要になります。

**※ 5**『NCID』……NACSIS-IDのこと。国立情報学研究所が付与したID。Webcat Plus(国立情報学研究所 が無料で提供している検索サービス)へのリンクも貼られており、検索結果を見ること ができる。

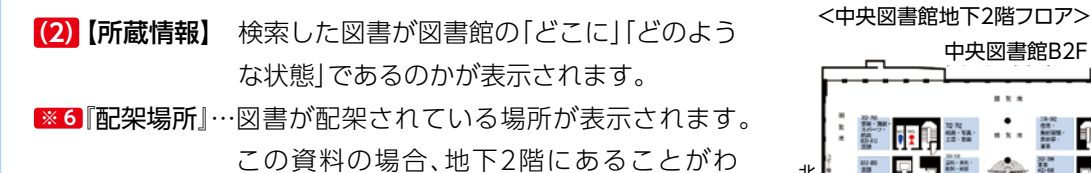

マップが表示されます。一

かります。リンクをクリックすると、フロア

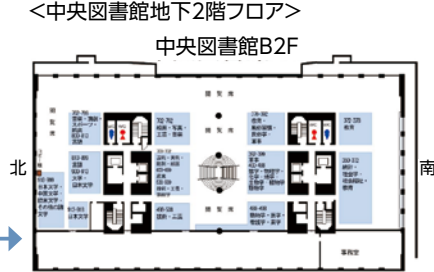

#### **※ 7**『請求記号』…資料の住所のようなものです。請求記号を基に、書架に資料を探しに行くようにしましょ う(図書の請求記号についてはp.10参照)。

**※ 8**『資料番号』…図書に貼られているバーコードの番号です。

- **※ 9**『資料状態』…その図書が今、どのような状態であるのかが表示されます。利用できる状態であれば空欄、 誰かが借りていれば『貸出中』と表示されます。貸出中の場合には、返却予定日も表示され ます。
- **※ 10**『予約・取寄』…貸出中の図書に予約をかけたり、離れたキャンパスの資料を取り寄せる(配送サービス) ことができます。

 『予約・取寄』ボタンをクリックすると「My OPAC」ログイン画面に移動します。IDは学生 番号、PWは情報システム室発行の学内PCログイン時のPWです。

**※ 11**『申込書』……配架場所が「集密書庫」の場合、『申込書』ボタンが表示されます。このボタンをクリックす ると、「集密書庫資料利用申込書」―**❶**が表示されます。プリントアウト後、ID・氏名を記 入し、図書館1階貸出カウンターに提出します。

#### 【2号館集密書庫出納時間】

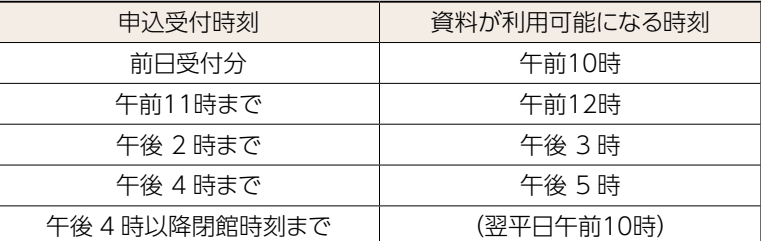

2 号館集密書庫の資料は、1 日に 4 回出庫します。

貸出カウンターのサービス時間内に申込みができます。

1回につき原則として、ひとり5冊まで申込みができます。

※土曜日も申込みを受付けます。その場合の利用可能日時は、翌平日の午前 10 時です。

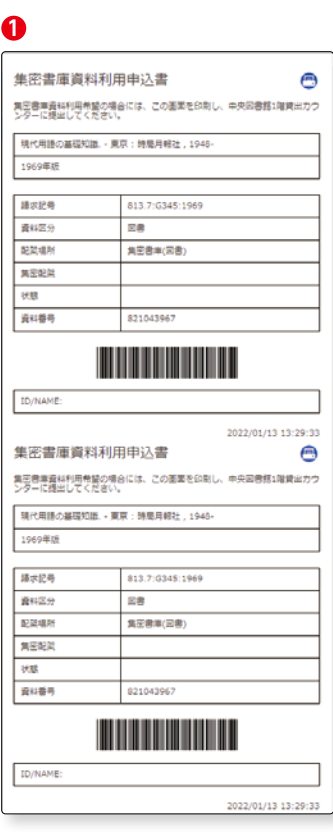

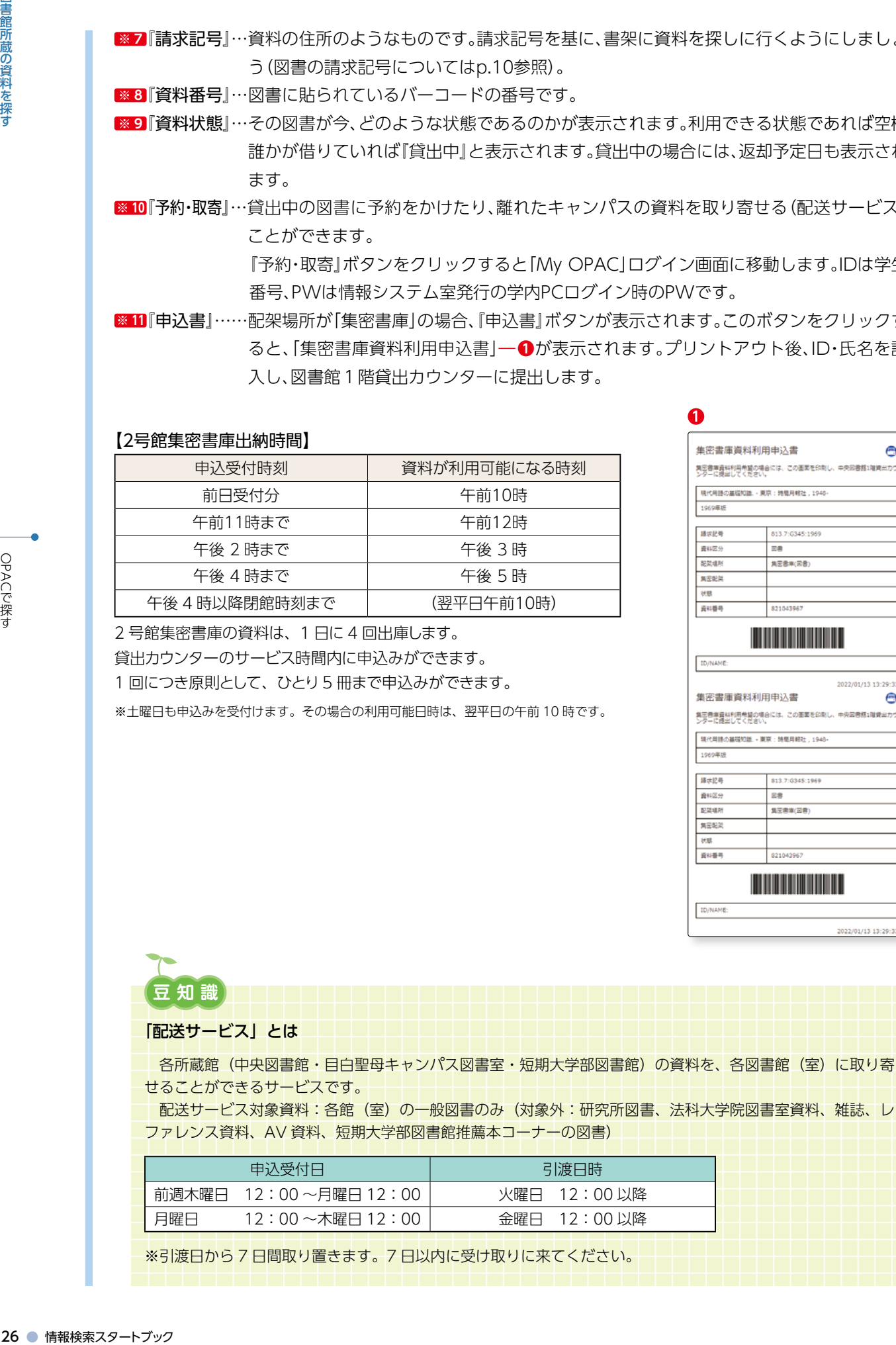

※引渡日から 7 日間取り置きます。7 日以内に受け取りに来てください。

**2 -2** 図書館所蔵の資料を探す

**※ 12**『仮想書架』…検索した資料の前後20冊の資料が、書架に配架されているのと同じ並び順で表示されま

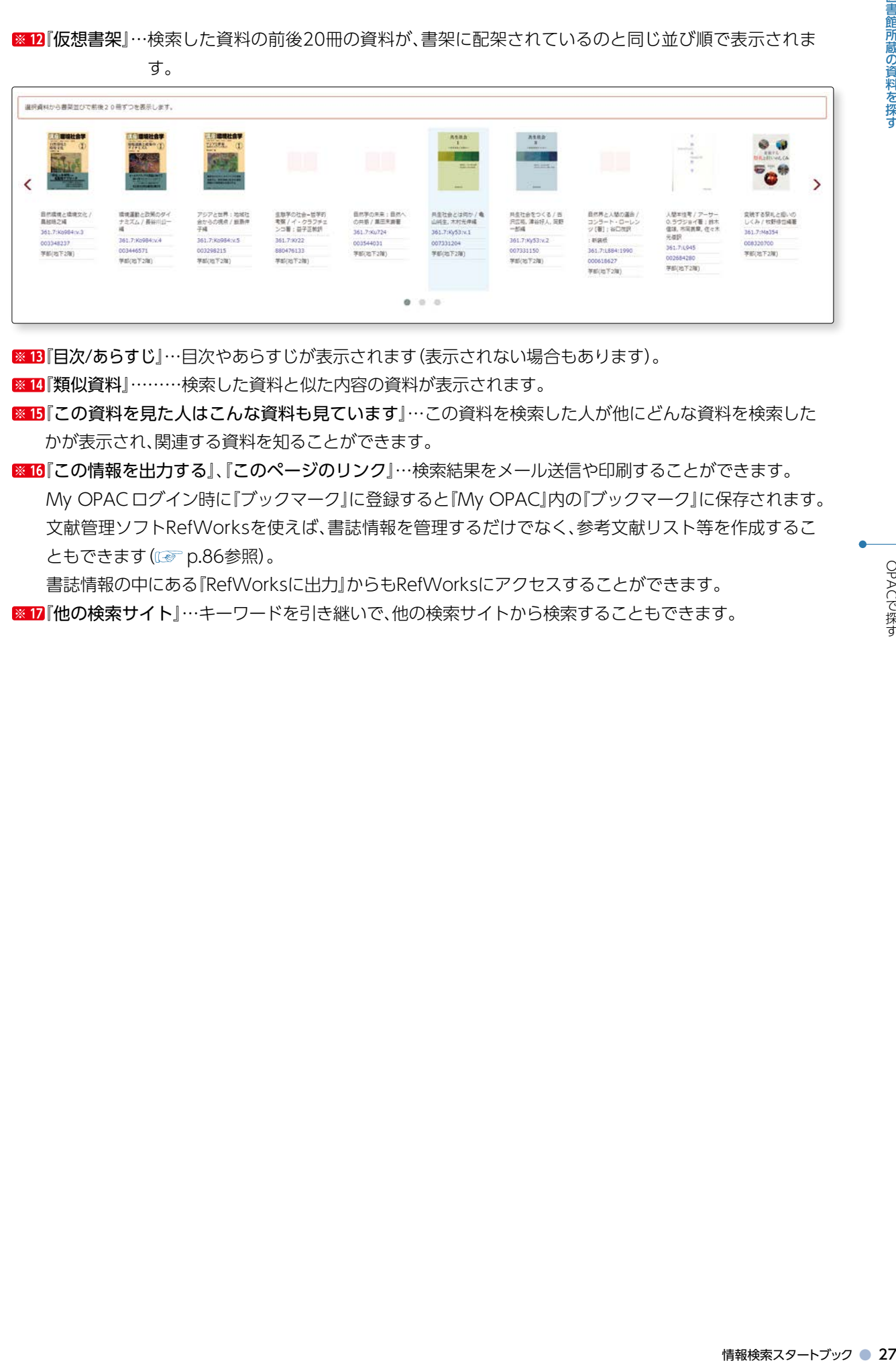

**※ 13**『目次/あらすじ』…目次やあらすじが表示されます(表示されない場合もあります)。

**※ 14**『類似資料』………検索した資料と似た内容の資料が表示されます。

**※ 15**『この資料を見た人はこんな資料も見ています』…この資料を検索した人が他にどんな資料を検索した かが表示され、関連する資料を知ることができます。

■ 16 **『この情報を出力する』、『このページのリンク』…検索結果をメール送信や印刷することができます。**  My OPACログイン時に『ブックマーク』に登録すると『My OPAC』内の『ブックマーク』に保存されます。 文献管理ソフトRefWorksを使えば、書誌情報を管理するだけでなく、参考文献リスト等を作成するこ ともできます( e p.86参照)。

 書誌情報の中にある『RefWorksに出力』からもRefWorksにアクセスすることができます。 **※ 17**『他の検索サイト』…キーワードを引き継いで、他の検索サイトから検索することもできます。 **2 -2**

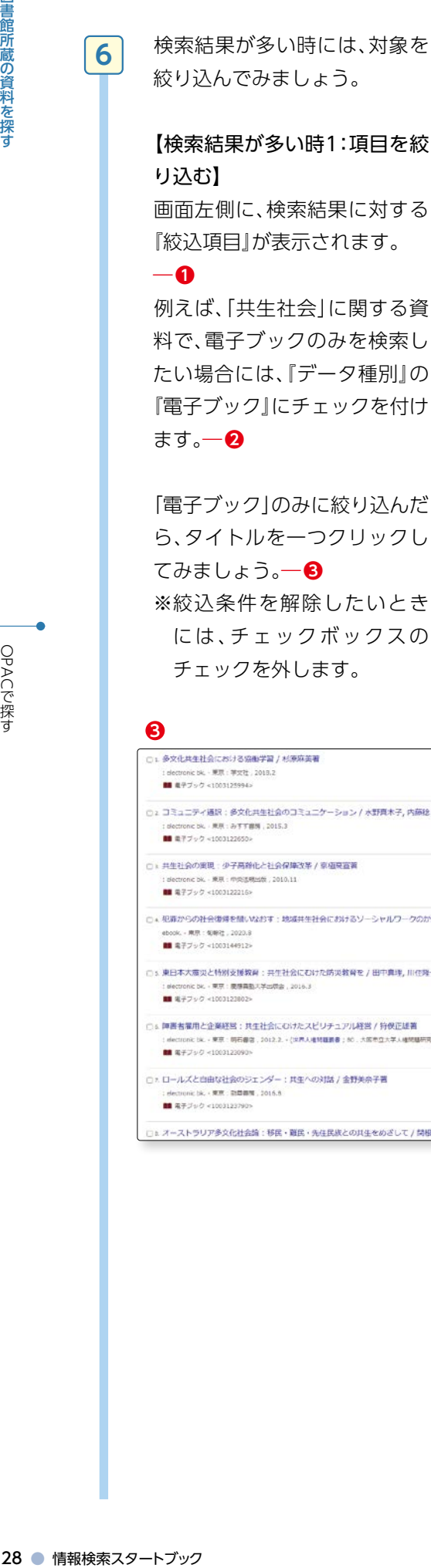

絞り込んでみましょう。

【検索結果が多い時1:項目を絞 り込む】

 画面左側に、検索結果に対する 『絞込項目』が表示されます。

―**❶**

**3**

□1.多文化共生社会における協働学習 / 杉東麻美著

: electronic bk. - 東京: 李文社 , 2018.2<br>■ 電子ブック <1003125994>

■ ミテブック <1003122216>

ebook. - 東京: 句報社, 2023.8<br>■ 電子ブック <1003144912>

: alectronic bk. - 東京: 慶應義勤人<br>■■ 電子フック <1003123802>

■ 電子ブック <1003123790n

□ \* 共生社会の周囲:少子高齢化と社会保障改革 / 京極県直著

.<br>Mga 2016.3

○6 陣裏者推用と企業経営:共生社会にむけたスピリチュアル経営 / 狩保正雄賞

□: ロールズと自由な社会のジェンダー:共生への対話 / 金野美奈子著 。<br>は、 ・東京 · 新型画面: 2016.8

onic bk. - 東京: 中央活用出版, 2010.11

 例えば、「共生社会」に関する資 料で、電子ブックのみを検索し たい場合には、『データ種別』の 『電子ブック』にチェックを付け ます。―**❷**

「電子ブック」のみに絞り込んだ ら、タイトルを一つクリックし てみましょう。―**❸** ※絞込条件を解除したいとき には、チェックボックスの チェックを外します。

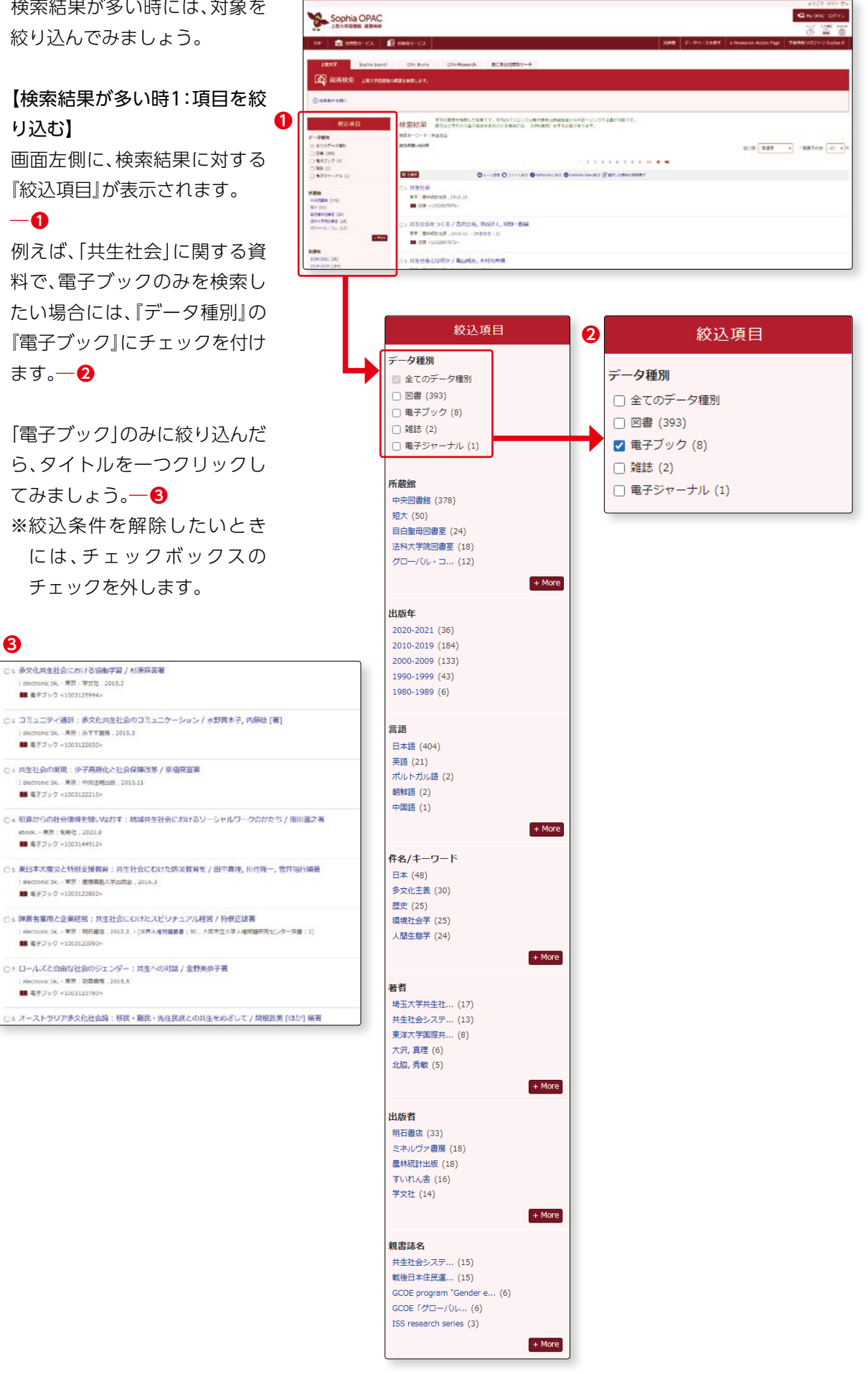

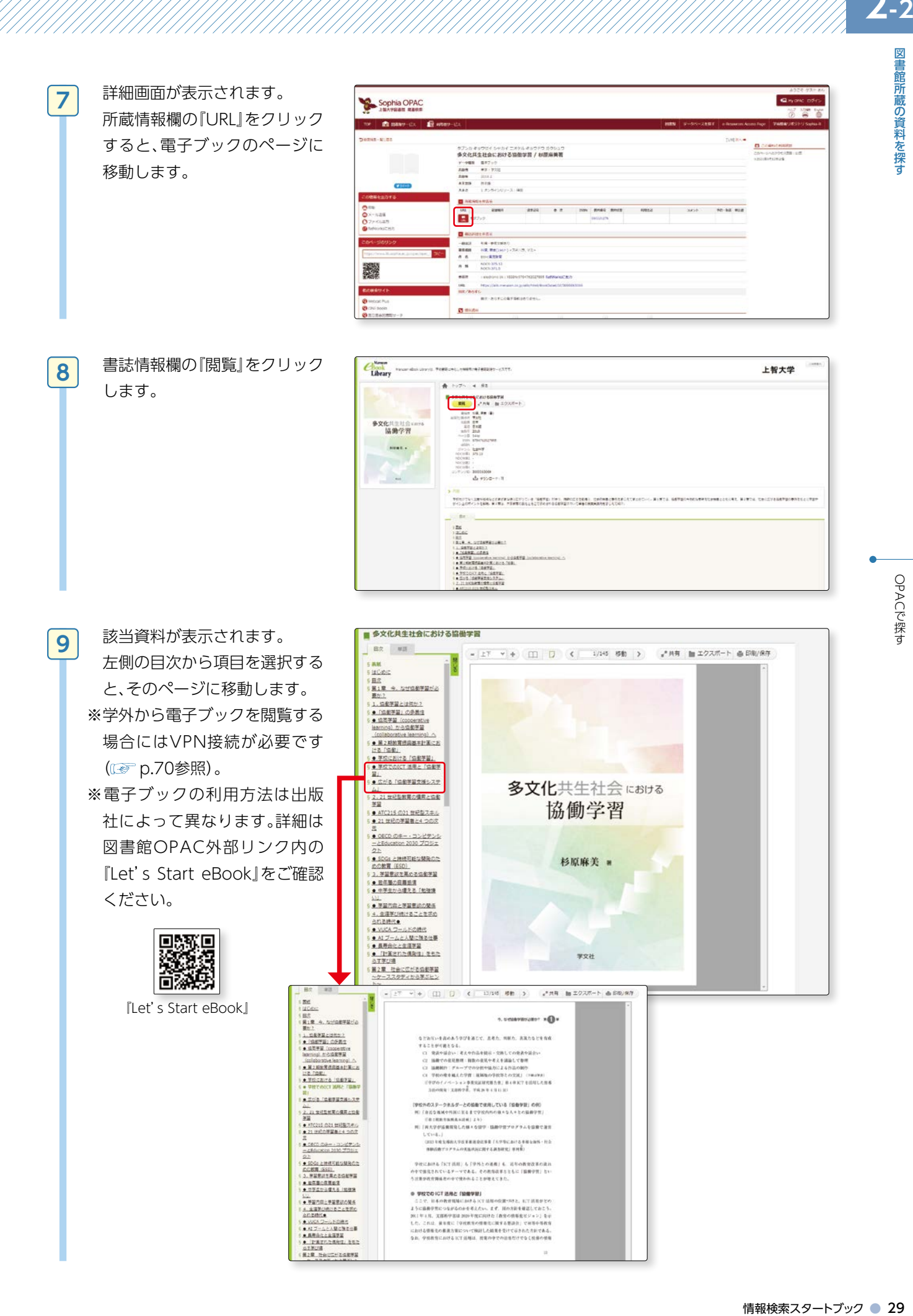

OPACで探す

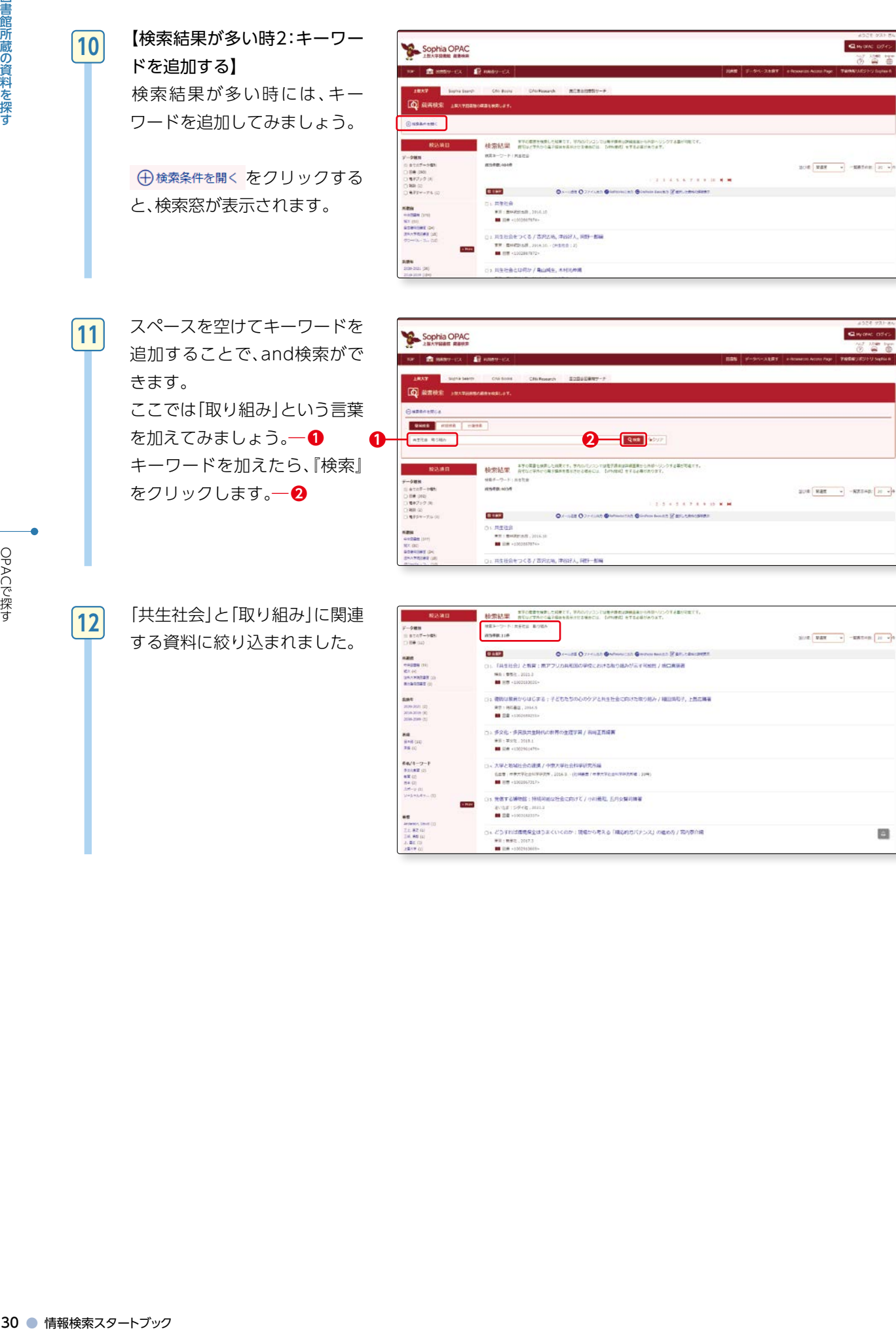

 「共生社会」と「取り組み」に関連 する資料に絞り込まれました。

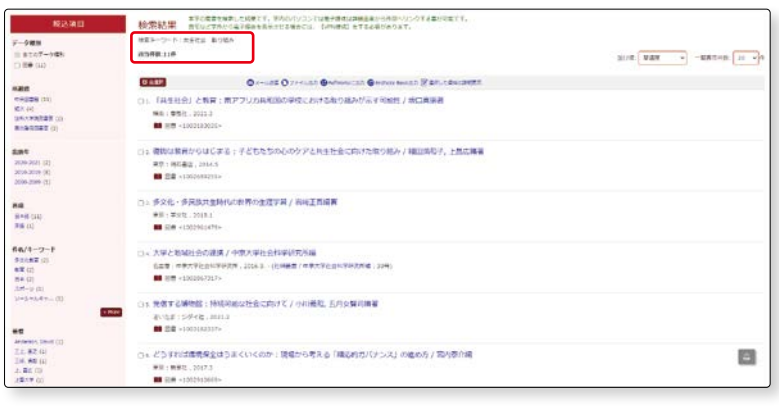

図書館所蔵の資料を探す

**12**

**2 -2**

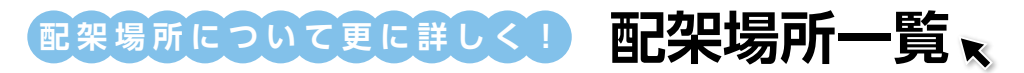

# OPACでは、以下のような配架場所が表示されます。 各配架場所には下記のカテゴリーの資料があります。

#### 四谷キャンパス内の配架場所

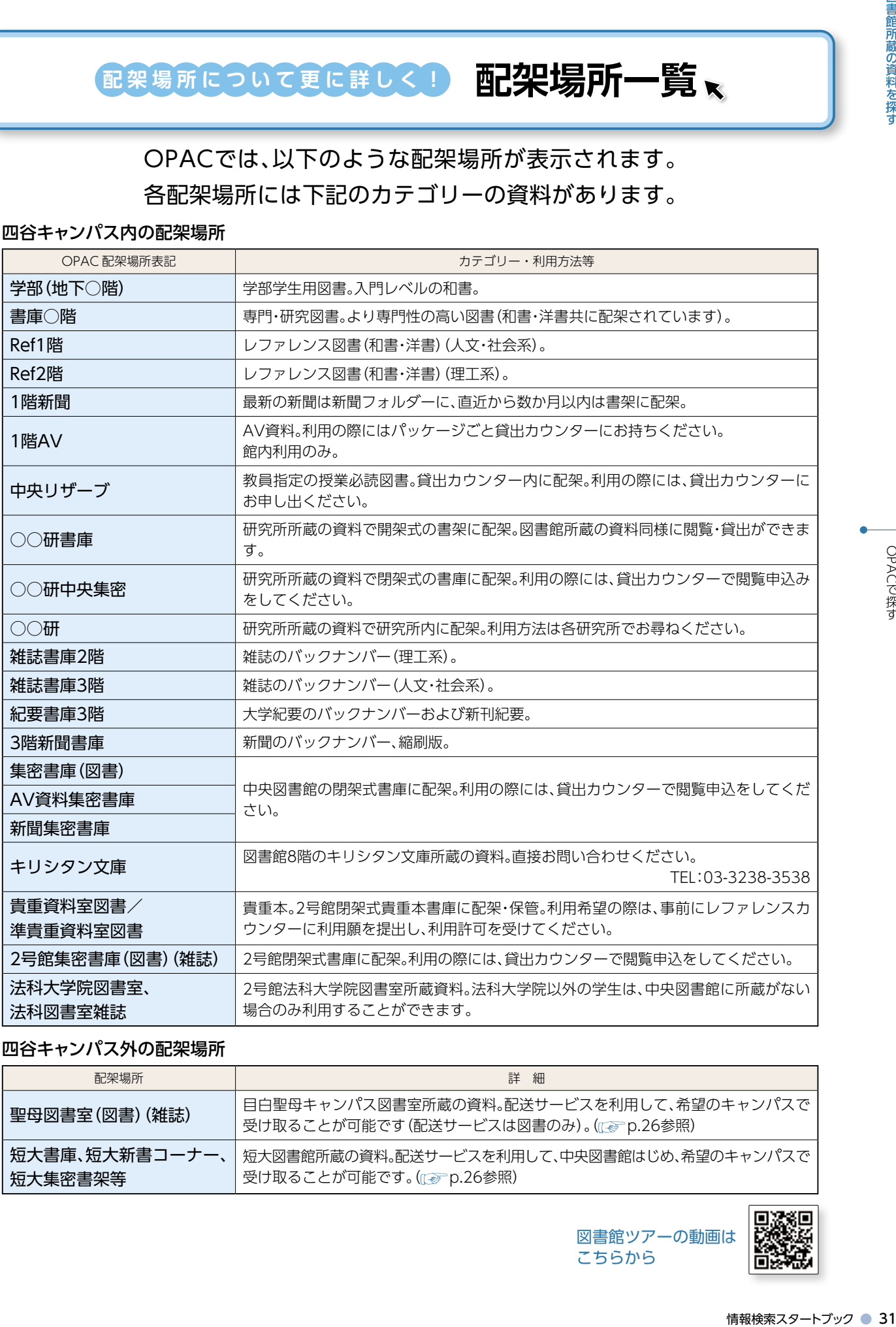

#### 四谷キャンパス外の配架場所

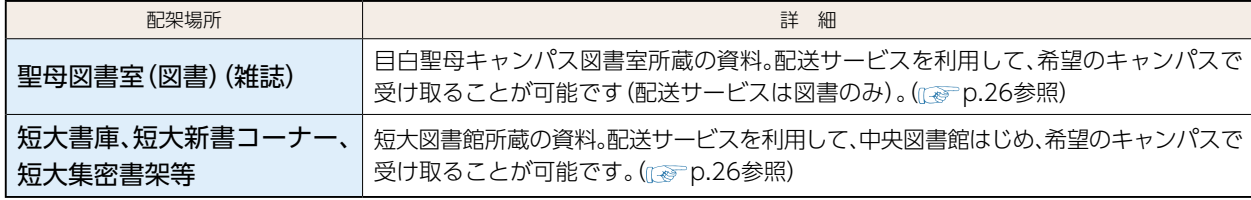

OPACで探す

図書館ツアーの動画は こちらから

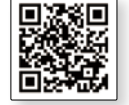

#### (2)詳細検索 図書

**1**

続いて詳細検索について説明します。 『詳細検索』のボタンをクリックしてみましょう。 簡易検索より多くの項目を入力することにより、希望に近い検索結果を得ることができます。

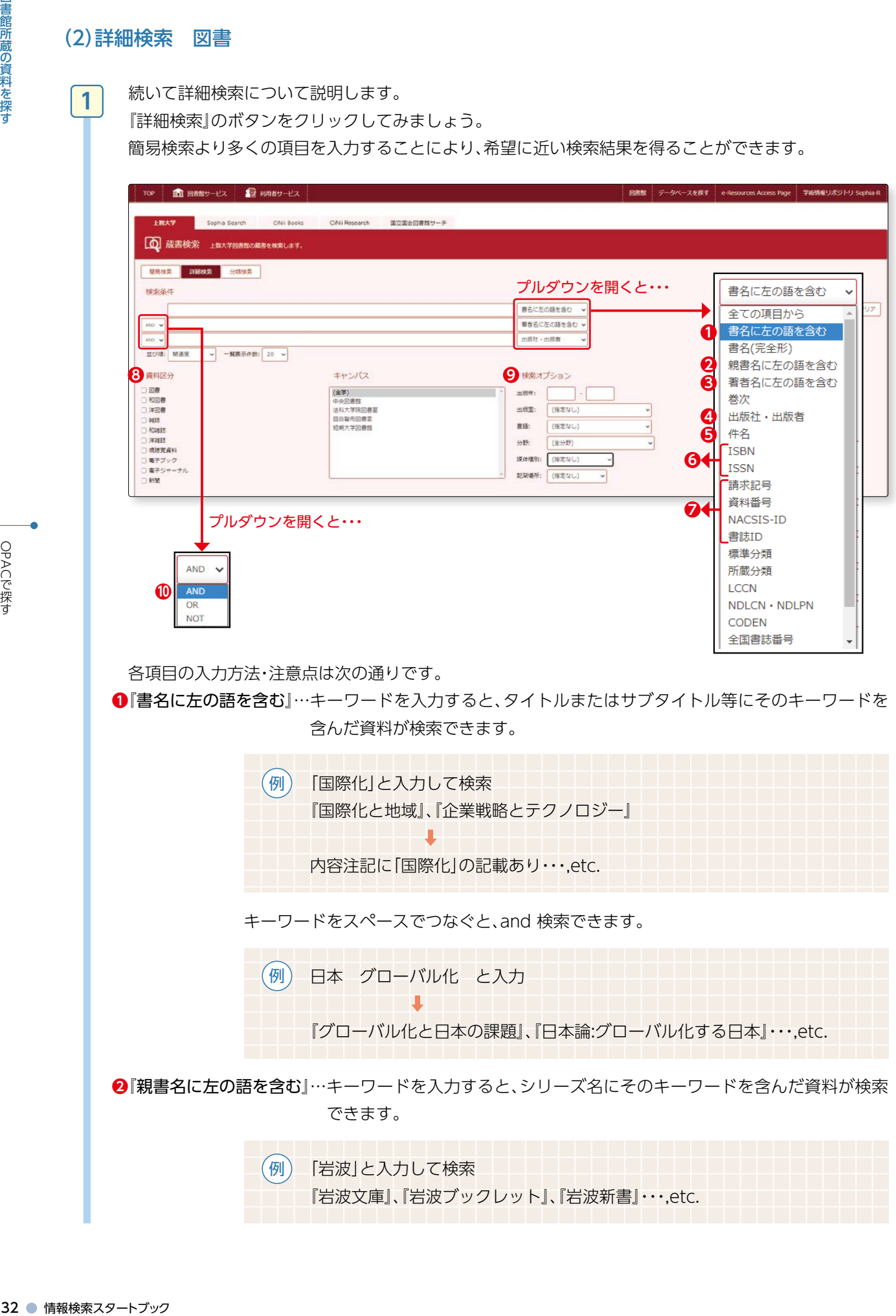

各項目の入力方法・注意点は次の通りです。

**❶**『書名に左の語を含む』…キーワードを入力すると、タイトルまたはサブタイトル等にそのキーワードを 含んだ資料が検索できます。

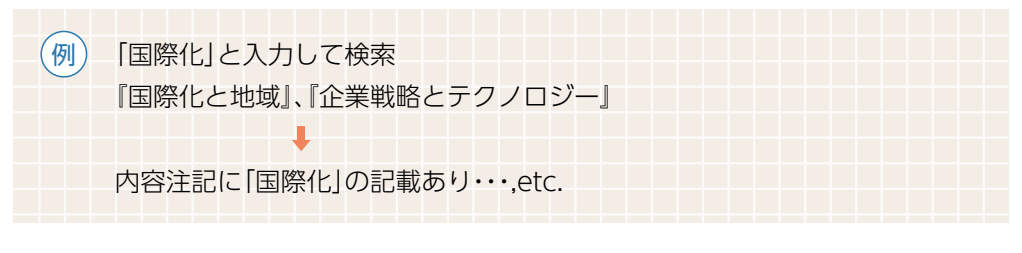

キーワードをスペースでつなぐと、and 検索できます。

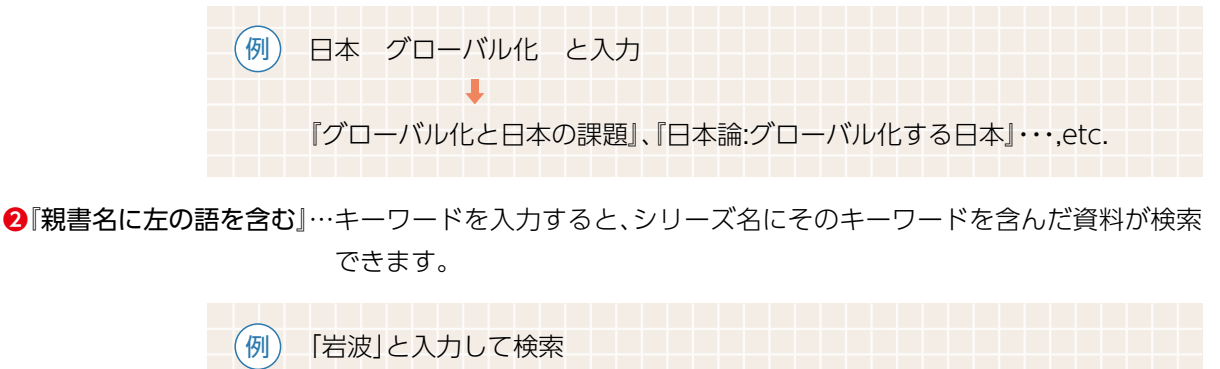

「岩波文庫」、『岩波ブックレット』、『岩波新書』···.etc.

**2 -2**

図書館所蔵の資料を探す

**2 -2**

#### **❸**『著者名に左の語を含む』…人名や団体名を入力すると、その人が著者、編者、翻訳者等になっている資料 が検索できます。

《著者が日本人の場合》

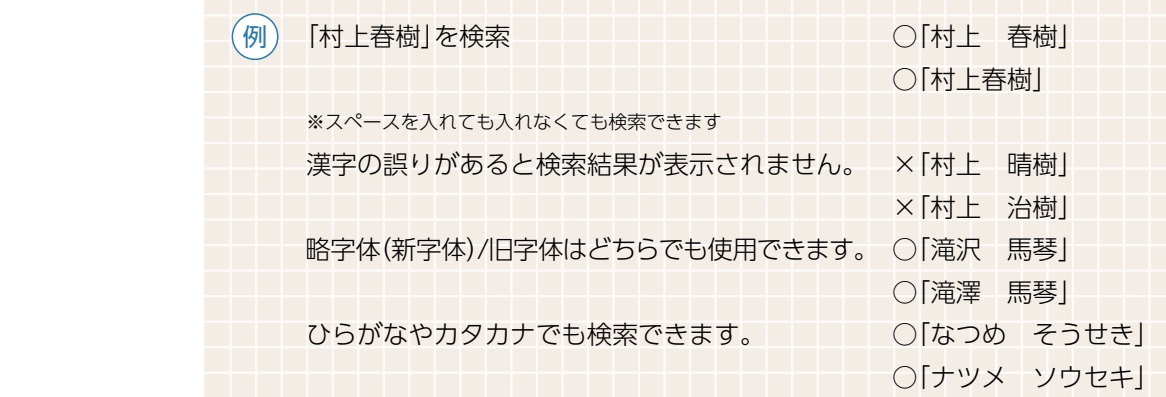

《著者が外国人の場合》

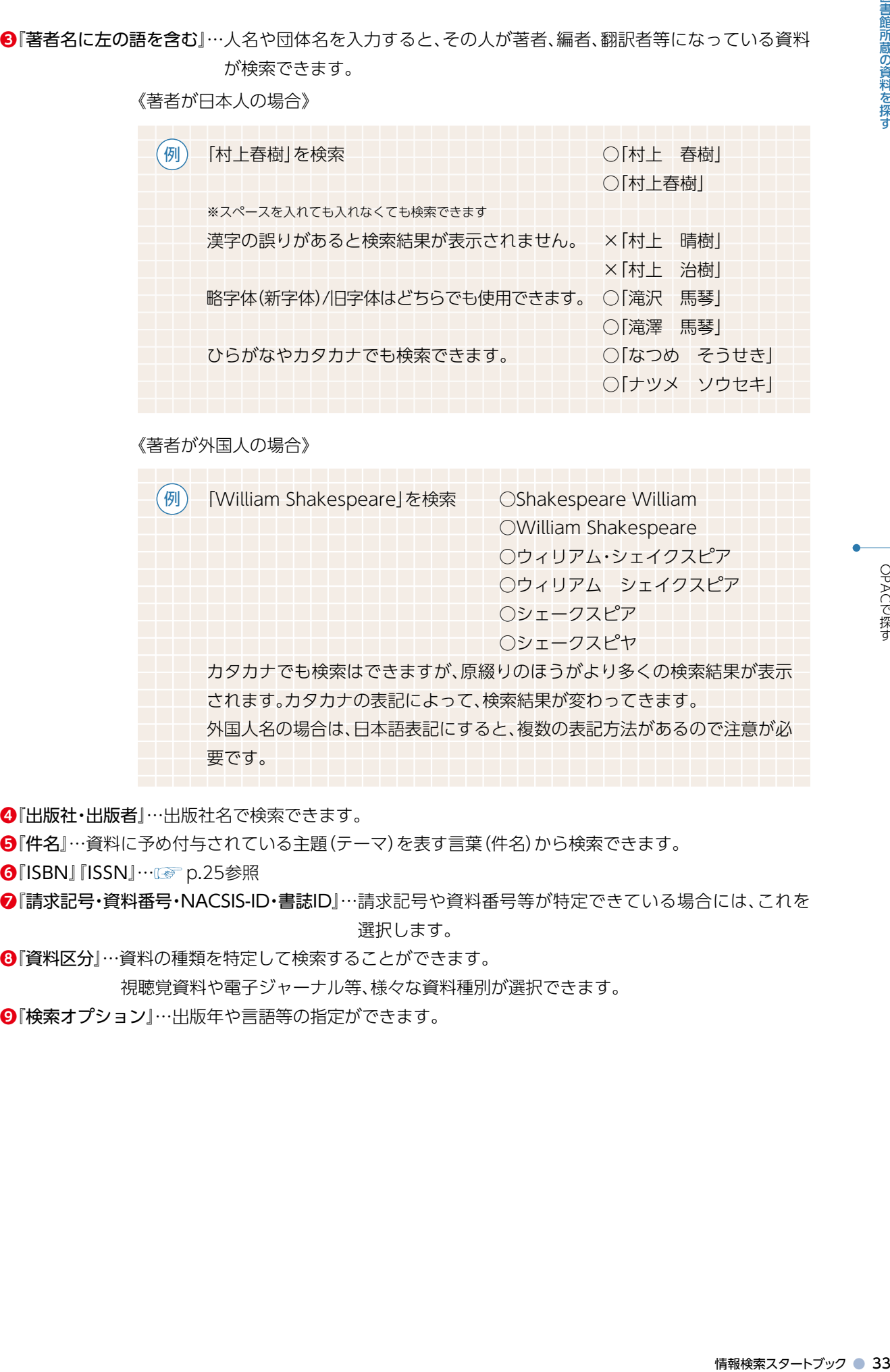

**❹**『出版社・出版者』…出版社名で検索できます。

**❺**『件名』…資料に予め付与されている主題(テーマ)を表す言葉(件名)から検索できます。

*❺***『ISBN』『ISSN』… @ p.25参照** 

**❼**『請求記号・資料番号・NACSIS-ID・書誌ID』…請求記号や資料番号等が特定できている場合には、これを 選択します。

**❽**『資料区分』…資料の種類を特定して検索することができます。

視聴覚資料や電子ジャーナル等、様々な資料種別が選択できます。

**❾**『検索オプション』…出版年や言語等の指定ができます。

#### ❿〔AND・OR・NOT検索〕

● AND 検索: A AND B → A と B 両方のキーワードを含む資料を検索します

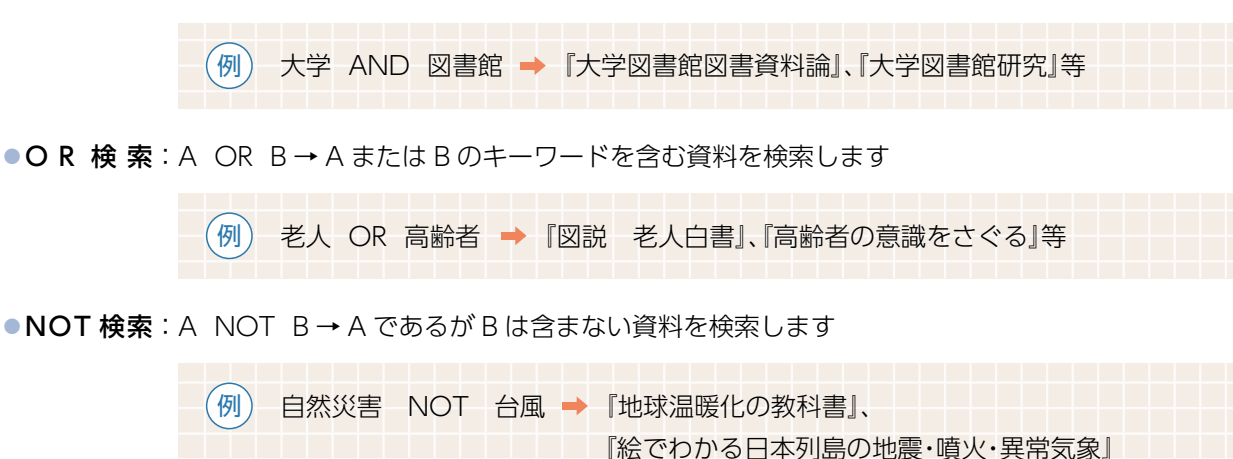

演算子についてはp.94でも詳しく解説しています。

anagemana ● の「AND・O」は、 AND 検え の「AND・O」は、 AND 検え の「AND・O」は、 AND 検え の「 O」 の「 O」 演算 子に O PACです D」 の「 O」 の「 O」 の「 O」 の「 O」 の「 O」 の「 O」 の「 O」 の「 O」 の「 O」 の「 O」 の「 O」 の「 O」 の「 O」 の「 O」 の「 O」 の「 O」 の「 O」 の「 O」 の「 O」 の「 O」 の「 O 『キーワード(検索語)』と『件名』 検索のときに一番難しいのは、自分が必要としている資料を検索するための適切な「キーワード(検索語)」を考え ることです。自分が探している資料はどんな単語をキーワードとすれば見つけることができるのか。「件名」という項 目を利用して「キーワード」を選ぶヒントにしてください。「件名」を上手に使って、より広く、時には狭く、視点を 変えてキーワードを選びましょう。 キーワード…検索の際に手がかりとなる言葉。自分が知りたい事柄に関連する言葉。自由に設定できる言葉です。 件名…………文献や資料に予め付与されている主題(テーマ)を表す言葉。 「件名」を使用すれば内容から文献を検索できます。 例 1.地球温暖化について調べたい。 2. 自分でキーワードを考えてみる。「地球温暖化」「京都議定書」等を思いついたので、それらのキーワードで検索。 3 .検索した結果の図書詳細画面をいくつか見てみると、件名に「地球温暖化」「温室効果」「オゾン」「自然保護」「気 候変化」…等という件名が表示されている。視点を変えて、これらの単語をキーワードとして次の検索を深 めていくことができる。 **豆知識**

**2 -2**

図書館所蔵の資料を探す

**2 -2**

OPACで探す

 ここでは、英語で書かれた「芥川 龍之介」の図書を探します。 『詳細検索』―**❶**をクリックし ます。 『著者名に左の語を含む』を選 択し―**❷**、 検索窓に『芥川龍之介」と入力 します。―**❸** 『資料区分』で『図書』を選択し ます。―**❹** 『言語』で『英語』を選択し―**❺**、 『検索』―**❻**をクリックします。 **2**

THE BLOWSHIP & REAL **ROBERTON CO ENRA** LAN **11.1 11.1 11.1 11.1 11.1 11.1 3 2** $\sqrt{ }$ **6**  $\text{mod}\left[\text{RBR}\right]=\text{m}\left[\text{RBR}\right]=\text{m}\left[\text{m}\right]$ **6**  $\begin{array}{|c|} \hline (8W) \\ \hline 0+2044 \\ \hline 0+278044 \\ \hline 0+20244 \\ \hline 0+20244 \\ \hline 0+20244 \\ \hline \end{array}$ ada: [ ] -[ - 18日<del>年</del><br>- 18日<br>- 18日<br>- 18月15日<br>- 18月<br>- 18月<br>- 18月 a.  $\begin{tabular}{|c|c|c|c|} \hline \multicolumn{3}{|c|}{\multicolumn{3}{|c|}{\multicolumn{3}{|c|}{\multicolumn{3}{|c|}{\multicolumn{3}{|c|}{\multicolumn{3}{|c|}{\multicolumn{3}{|c|}{\multicolumn{3}{|c|}{\multicolumn{3}{|c|}{\multicolumn{3}{|c|}{\hline}}}}}}}} \hline & & & & & & & & \\ \hline \multicolumn{3}{|c|}{\multicolumn{3}{|c|}{\multicolumn{3}{|c|}{\hline}} & & & & & & & & \\ \hline \multicolumn{3}{|c|}{\multicolumn{3}{|c$ **5** HE (200)<br>Rede (300)<br>River (300)

※『言語』で『英語』を選択せず、『検索』ボタンをクリックした後、画面の左 側に表示される『絞り込み条件』の『言語』の中から『英語』を選択しても 同様の検索をすることができます。

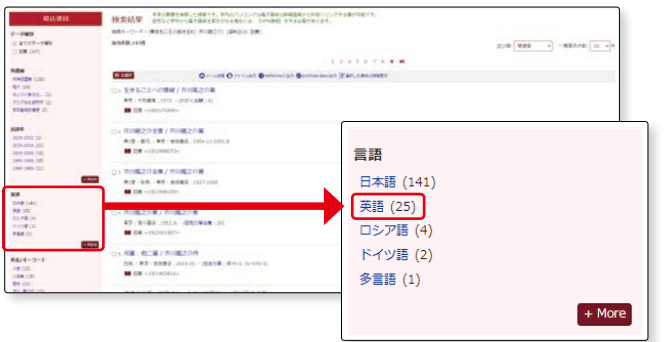

Ox-un Ozerunt Ohmouran Br **TABLE Follows** 

The rose / by Rychosuke Abdapton ; translated by Mchael Brase<br>
23 : 746 - 2-475 : 2007 : (22) : (22) : (22) : (23) : (23) : (23) : (23) : (23) : (23) : (23) : (24) : (23) : (24) : (23) : (24) : (23) : (24) : (23) : (24) :

**College** 

 英訳された、芥川龍之介の作品 が表示されます。

0 8107<br>0 88 (2

**HARA**<br>FRANSK (10)<br>FOTOLATEN (2)

第8章<br>2006-2017 (2)<br>2006-2019 (4)<br>2006-2019 (4)<br>100-1009 (4)

真道<br>8度 (約)<br>8月28 (約)<br>6月29 (2)<br>6万29 (2)

8 8/4 - 9 - 1<br>18 (1)<br>27 (1)<br>Autopos, futbol<br>Toncaren 19 1<br>Don account to

en<br>Militari di

**6 tail** 

 $m$ 

Cerpes cerpes Jepa<br>Senang i Yoasin Kin<br>III SIA -1001247675

Flashomon, at iba pang<br>Meriki Sinderdel Pin, Hoo<br>**BB** 320 - 2002/1223-

.<br>Kappa : a novel / b **MEDIAN** 

 $\frac{1}{2}$ 

**3**

**4**

 検索結果の図書をひとつ表示さ せてみましょう。

 簡易検索の結果と同じように、 『図書書誌情報』と『所蔵情報』が 表示されます。 『本文言語』―**❶**を見ると、この

図書が英語で書かれていること がわかります。 『所蔵情報』の『請求記号』―**❷**

を基に、図書を書架に探しに行 きましょう。

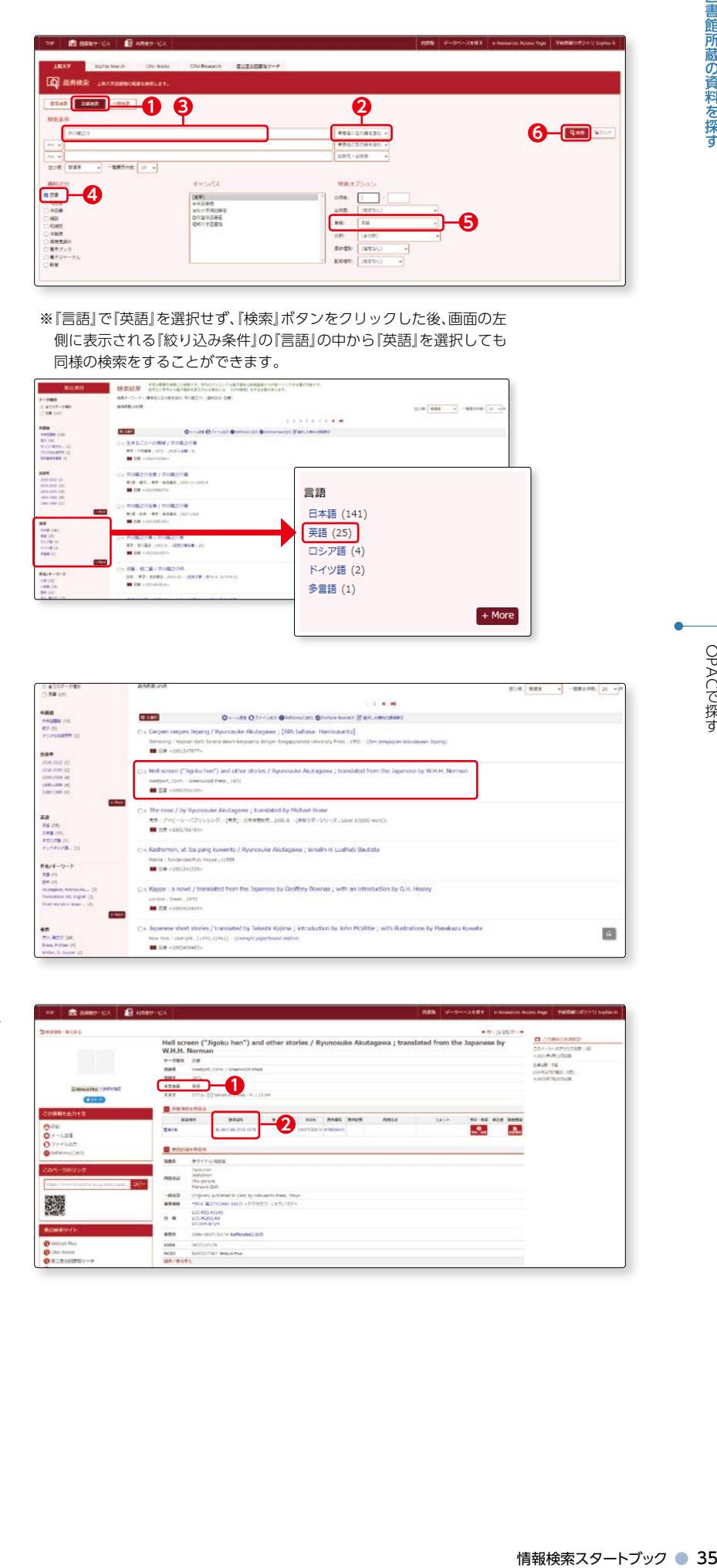

ø

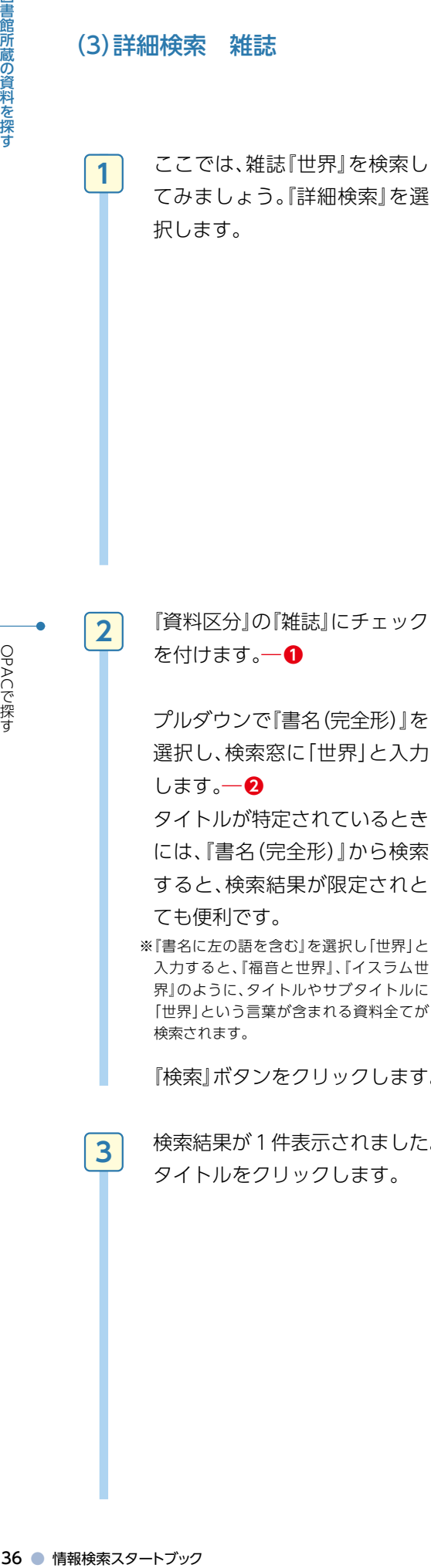

(3)詳細検索 雑誌

を付けます。―**❶**

 プルダウンで『書名(完全形)』を 選択し、検索窓に「世界」と入力 します。―**❷**

 タイトルが特定されているとき には、『書名(完全形)』から検索 すると、検索結果が限定されと

ても便利です。

※『書名に左の語を含む』を選択し「世界」と 入力すると、『福音と世界』、『イスラム世 界』のように、タイトルやサブタイトルに 「世界」という言葉が含まれる資料全てが 検索されます。

『検索』ボタンをクリックします。―**❸**

 検索結果が1件表示されました。 タイトルをクリックします。

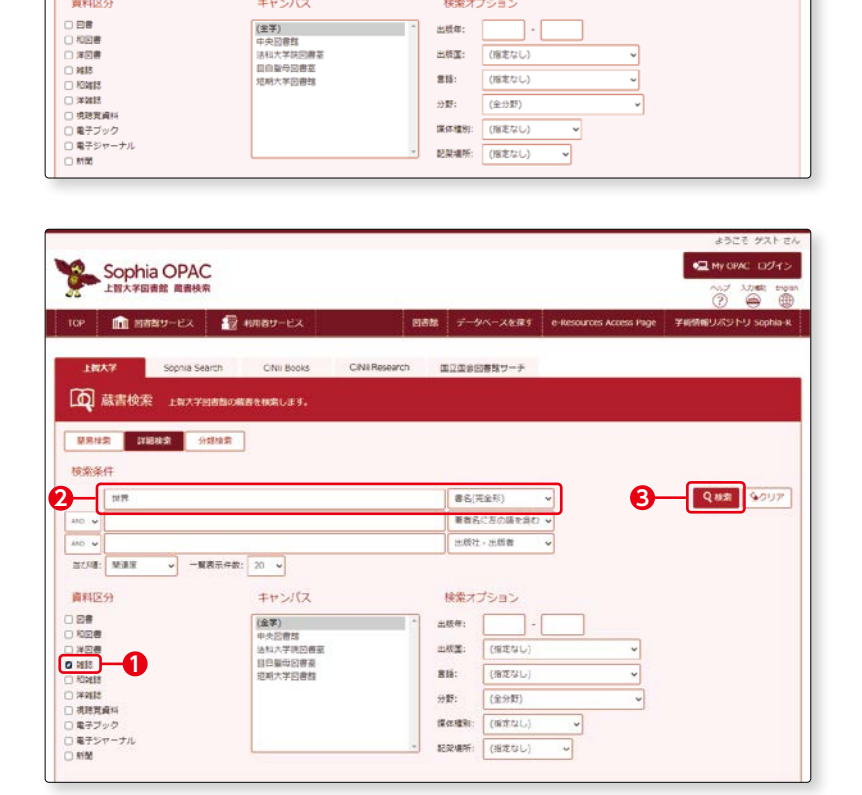

動画はこちらから

 $\frac{1}{2}$ 

**UXSED Sont** 

**Q** 88 92UP

初めてのOPAC〈雑誌を探す〉

書名に左の語を含む

検索オプション

出版年: 出版面:

mi:

分野 **講体種別: (指定なし** 

著者名に左の語を含む v 出版社·出版者

(指定なし)

(推定なし (全分野)

Sophia OPAC

検索条件

 $\frac{\frac{1}{100 \times 100 \times 1000}}{100 \times 1000 \times 1000}$ 

 $\sqrt{ }$ 

並び順: M進度 資料区分

TOP | ILI 図書館サービス | 22 利用者サービス

**4 蔵書検索 上留大学図書館の蔵書を検索します。 基局検索 詳細検索 分類検索** 

v 一覧表示件数: 20 v

キャンパス

(金学)<br>中央図書館<br>活科大学院図書室<br>皿自製母図書室<br>短期大学図書館

-<br>**【都大学 Sophia Search Citti Books Citti Research 国立国会回書館サーチ** 

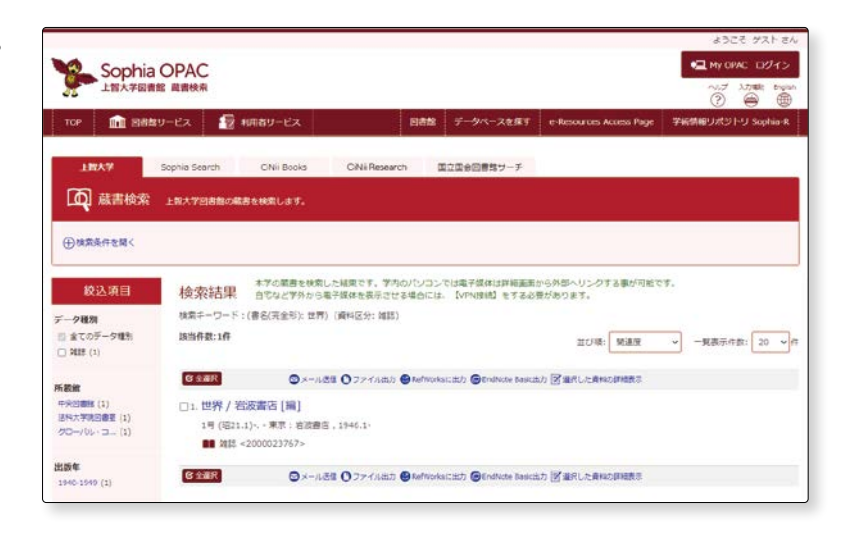

OPACで探す

**3**

図書館所蔵の資料を探す

**2 -2**

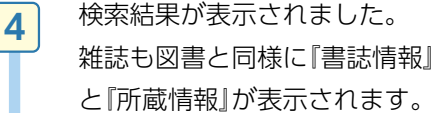

#### 【書誌情報】

 雑誌の書誌情報は図書の書誌情 報とほぼ同じですが、ここでは 『一般注記』に注目してみましょ う。―**❶**

 雑誌には、増刊や別冊がある雑 誌や、途中でタイトルを変更し た雑誌があります。そのタイト ル独自の説明が『一般注記』に表 示されます。

 『世界』の場合、所蔵の中に別 冊が含まれていること、618号、 748号は別冊世界の総目次であ ること等が一般注記からわかり ます。

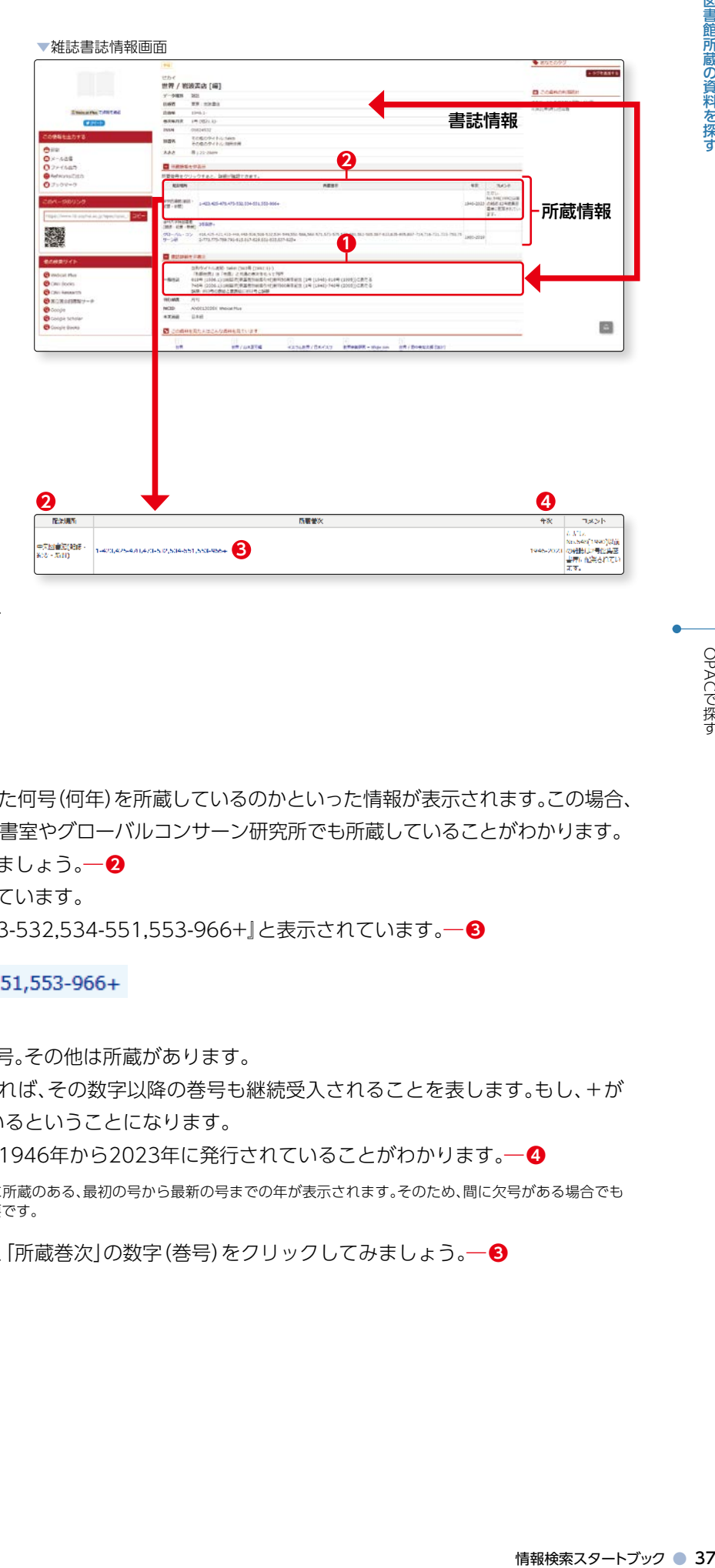

#### 【所蔵情報】

 どの図書館に所蔵しているか、また何号(何年)を所蔵しているのかといった情報が表示されます。この場合、 中央図書館の他に、法科大学院図書室やグローバルコンサーン研究所でも所蔵していることがわかります。 中央図書館の所蔵情報を見てみましょう。―**❷** 所蔵巻次の数字は巻や号を表しています。 この場合、『1-423,425-470,473-532,534-551,553-966+』と表示されています。―**❸**

1-423,425-470,473-532,534-551,553-966+

#### T

- ・424,471-472,533,552は欠号。その他は所蔵があります。
- ・号数の最後に+のマークがあれば、その数字以降の巻号も継続受入されることを表します。もし、+が なければ、受入は中止されているということになります。
- ・「年次」から、1号から966号は1946年から2023年に発行されていることがわかります。―**❹**

 ※「年次」に表示される出版年は図書館に所蔵のある、最初の号から最新の号までの年が表示されます。そのため、間に欠号がある場合でも 該当年が表示されますので注意が必要です。

更に所蔵の詳細情報を見るには、「所蔵巻次」の数字(巻号)をクリックしてみましょう。―**❸**

**5**

図書館所蔵の資料を探す

 所蔵情報の「所蔵巻次」の数字 (巻号)をクリックすると『所蔵 巻号一覧』が表示されます。 ―**❶**

※配架場所が一か所の場合には、 最初から表示されます。

 雑誌は発行時期よって、配架場 所が異なります ( p.11-12参照)。 巻号の左側に表示される配架場 所を確認してください。―**❷**

 最新号を含む新しい巻号は、1階 新着雑誌コーナーのBOX内に 配架されています。「BOXNO.」 を基に探しに行きましょう。

#### ―**❸**

 「BOXNO.」は図書の請求記号 にあたります。

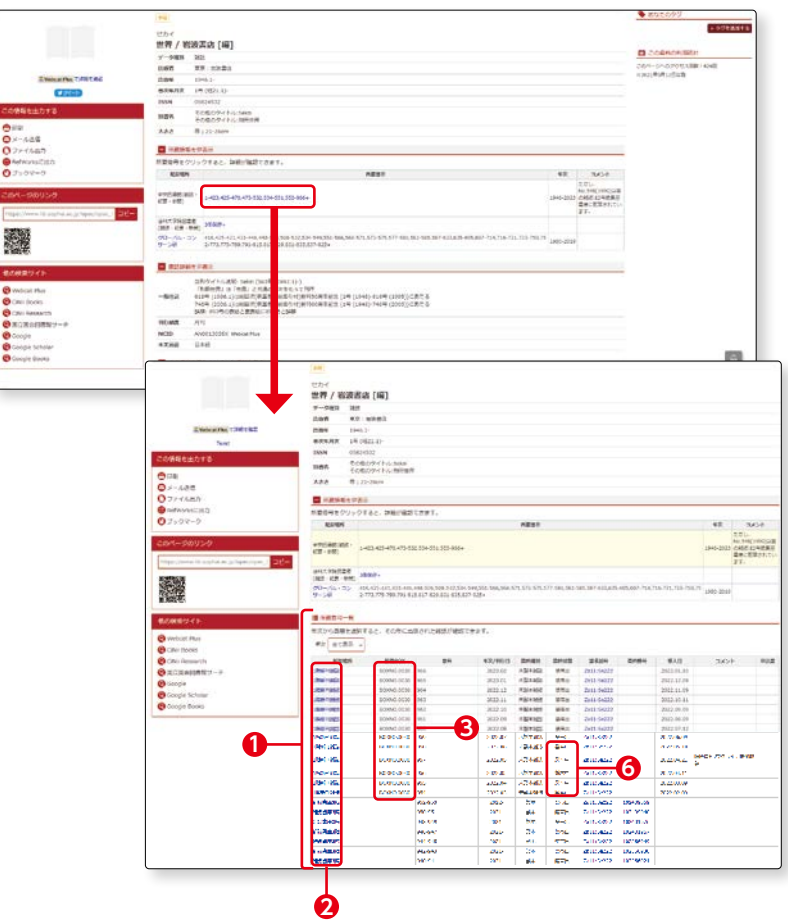

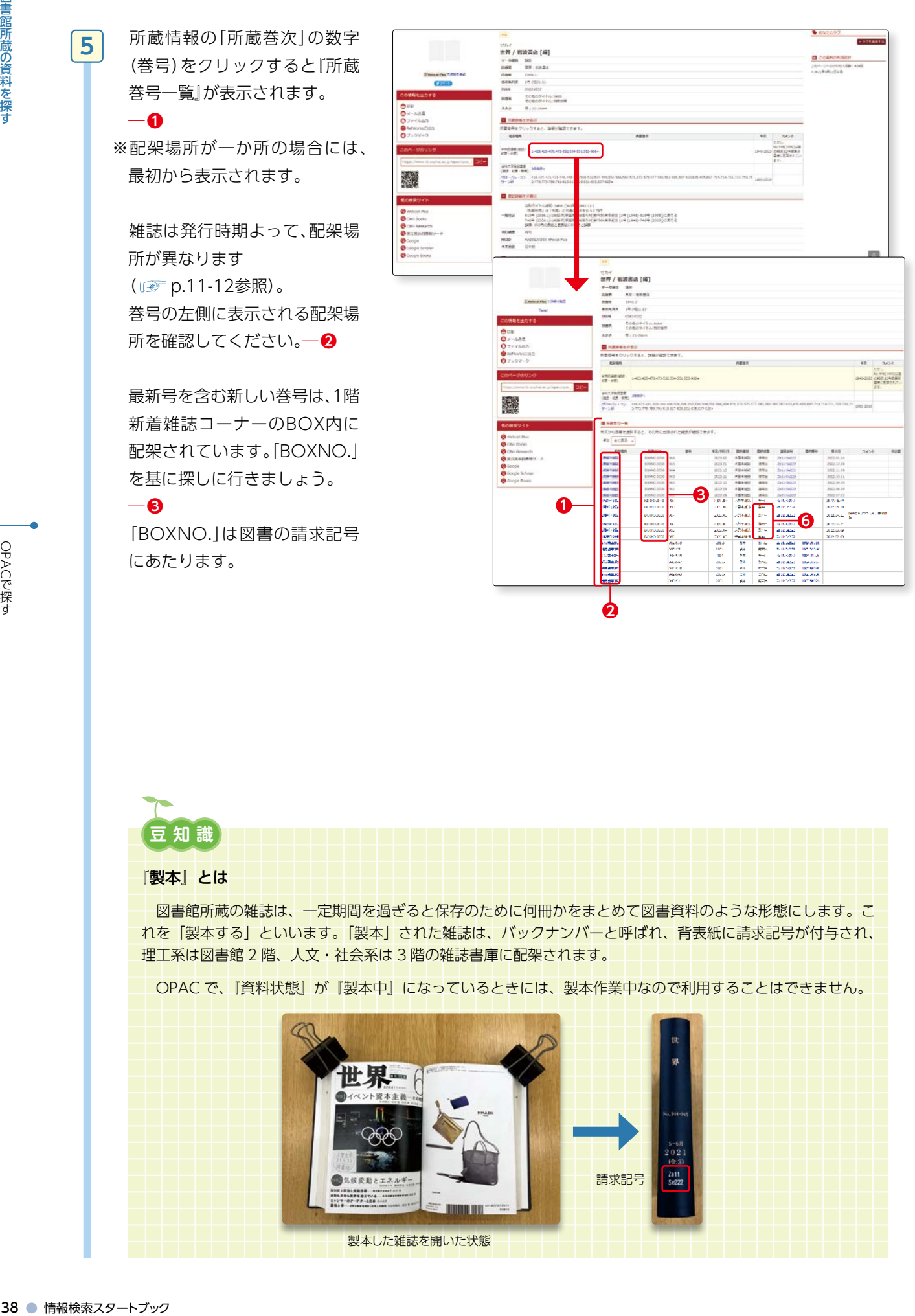

**2 -2** 図書館所蔵の資料を探す

 続いて実際にBOXを見てみま しょう。 新着雑誌のBOXは、箱型で扉が ついています。 各BOXの左下にBOXNO.が付 いています。―**❸**

※1:所蔵巻号一覧の一番上に表 示される最新号はBOXの扉に 立てかけてあり―**❹**、それ以前 の号はBOXの中に配架されて います。―**❺**

※2:資料状態が『製本中』と表示 されているときには、BOXには ありません。―**❻**

製本については、次に詳しく説 明します。

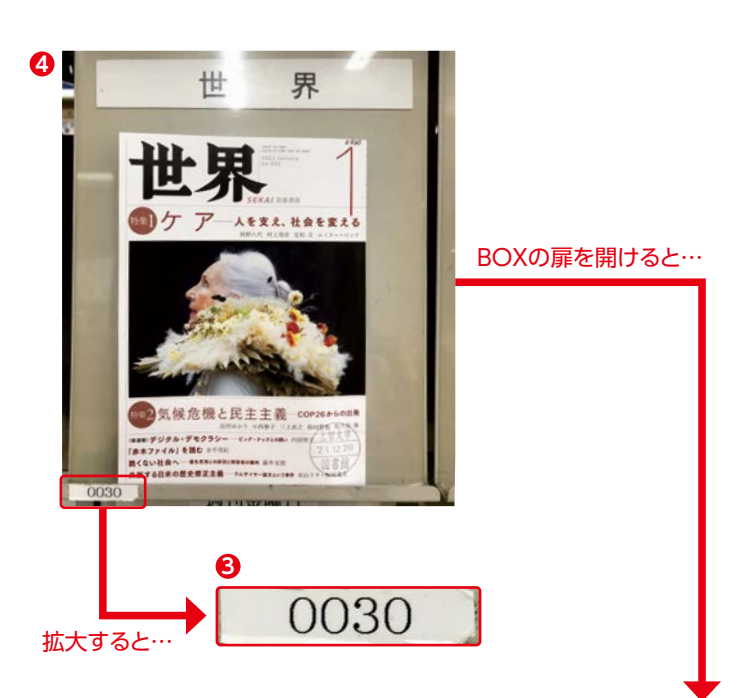

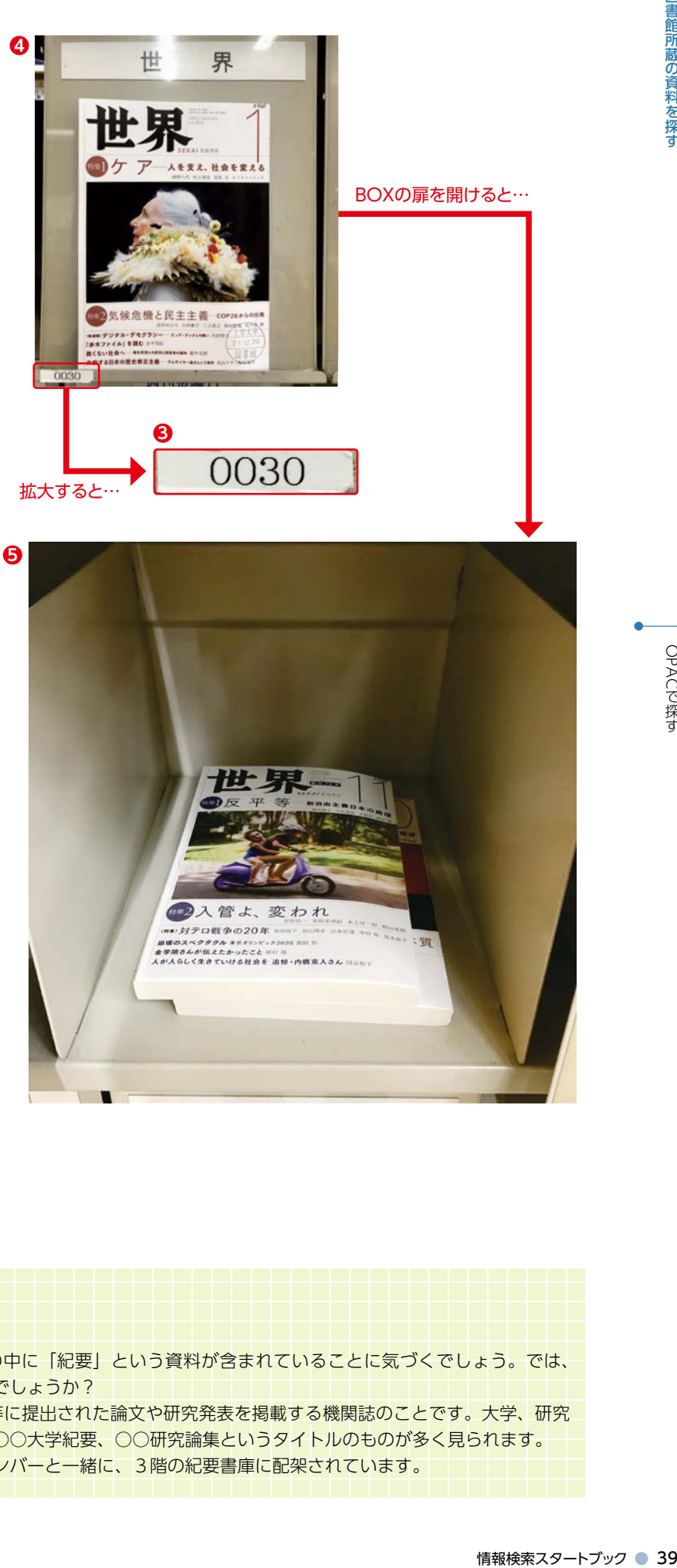

# **豆知識**

#### 『紀要』とは

 OPAC で検索をしていると、雑誌の中に「紀要」という資料が含まれていることに気づくでしょう。では、 この「紀要」とはどのような資料なのでしょうか?

 「紀要」とは、主として大学や学会等に提出された論文や研究発表を掲載する機関誌のことです。大学、研究 所や学会が定期的に発行しています。○○大学紀要、○○研究論集というタイトルのものが多く見られます。 紀要は最新号であっても、バックナンバーと一緒に、3階の紀要書庫に配架されています。

**6**

 BOXに配架されている資料は、 最新号を含め当該年(およそ1 年以内)に発行された雑誌でし た。

 では、それ以前に発行された雑 誌はどこにあるのでしょうか?

 一定期間を過ぎた雑誌は何冊か にまとめて製本されます。―**❶** 製本された雑誌には請求記号が 付き―**❷**、図書館3階の雑誌書 庫に配架されます。―**❸** (※理工系は2階雑誌書庫)

 雑誌の配架場所・請求記号につ いてはp.11-12参照。

 もうひとつ、ここで注意が必要 です。『コメント』を見てくださ い。さらに古い年代の巻号は集 密書庫に配架されます。

 『ただしNo.548(1990)以前の 雑誌は2号館集密書庫に配架さ れています』と表示されていま す。―**❹**

#magnagapakases (1)● 情報検索スタートブック 情報検索スタートブック しょうしょう こうしん 密じ 雑れすいを書書ト入タだら 最年たで誌 一に製付庫 (※ 雑い もでい密に雑れすいを書書ト入タださん) しょくじょ こうこう さまだ 誌で こりりをす じっぽう じょうしょう こうしん しょう No.548(1990)以前の巻・号 を閲覧したい場合には、『申込 書』をクリックして―**❺**、『集密 書庫資料利用申込書』をプリン トアウトし―**❻**、必要事項を記 入して、図書館1階貸出カウン ターに閲覧利用の申込をしてく ださい。

O 22 KAD **O** Kohura<mark>sı</mark><br>Kadesiylerde avalaçısı<br>Timbi **4**  $-100000$ NONDVIOR<br>CHEVRICO 霪 25198582<br>363-62-476<br>251-751-251 计数字数据 新鲜的 机砂路 计二进制程序 机械的 化二乙基苯甲酸 医阿拉伯氏征 拡大すると…  $\pm$  0  $\begin{array}{r} 1.0033 \\ 1.0033 \\ 1.0033 \\ 1.0033 \\ \hline \end{array}$ 2022204.11<br>2022.03.09 **3**  $\begin{picture}(180,10) \put(0,0){\line(1,0){10}} \put(10,0){\line(1,0){10}} \put(10,0){\line(1,0){10}} \put(10,0){\line(1,0){10}} \put(10,0){\line(1,0){10}} \put(10,0){\line(1,0){10}} \put(10,0){\line(1,0){10}} \put(10,0){\line(1,0){10}} \put(10,0){\line(1,0){10}} \put(10,0){\line(1,0){10}} \put(10,0){\line(1,0){10}} \put(10,0){\line($ e [e [e [e [e [e ]e [e **4 5**  $\frac{1}{16}$ クリックすると… <br>集密書庫資料利用申込書  $\bullet$ 施空き用高料利用希望の場合には、このB SPL/実装数を(域) - 東京: 30 .<br>Radional course 建筑的  $\frac{342}{1248}$ **4**  $R2RR$ | 状態<br>| 通料番号 **6**焦密書座資料利用由込書 ಾ 無空き単音科利用希望の場合には、この画面<br>シターに体出してください。  $\mathcal{B}^{\frac{1}{2}}\mathcal{F}^{\frac{1}{2}}\mathcal{F}^{\frac{1}{2}}\mathcal{B}^{\frac{1}{2}}\mathcal{B}^{\frac{1}{2}}\mathcal{B}^{\frac{1}{2}}\mathcal{B}^{\frac{1}{2}}\mathcal{B}^{\frac{1}{2}}\mathcal{B}^{\frac{1}{2}}\mathcal{B}^{\frac{1}{2}}\mathcal{B}^{\frac{1}{2}}\mathcal{B}^{\frac{1}{2}}\mathcal{B}^{\frac{1}{2}}\mathcal{B}^{\frac{1}{2}}\mathcal{B}^{\frac{1}{2}}\mathcal{B}^{\frac{$ 一部级 12211 | 状態|<br>| 長に番号 

#### 【2号館集密書庫出納時間】

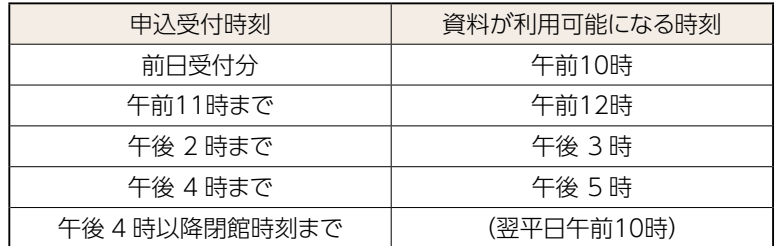

2 号館集密書庫の資料は、1 日に 4 回出庫します。

貸出カウンターのサービス時間内に申込ができます。

1回につき原則として、ひとり5冊まで申込ができます。

※土曜日も申込を受付けます。その場合の利用可能日時は、翌平日の午前 10 時です。

## (4)詳細検索 電子ジャーナル

**1**

**2** 

**3**

 もうひとつ、雑誌を検索してみ ましょう。

 『書名に左の語を含む』を選択 し―**❶**、検索窓に「技術 社会」 と入力し―**❷**、『資料区分』の『電 子ジャーナル』にチェックを付 け―**❸**、『検索をクリックします ―**❹**。

 検索結果一覧が表示されます。 タイトルを一つクリックしてみ ましょう。

 『電子ジャーナル情報』が表示さ れます。

 『コンテンツへのリンク』の 『ジャーナル』をクリックすると、 該当雑誌が掲載されているサイ トへ移動します。

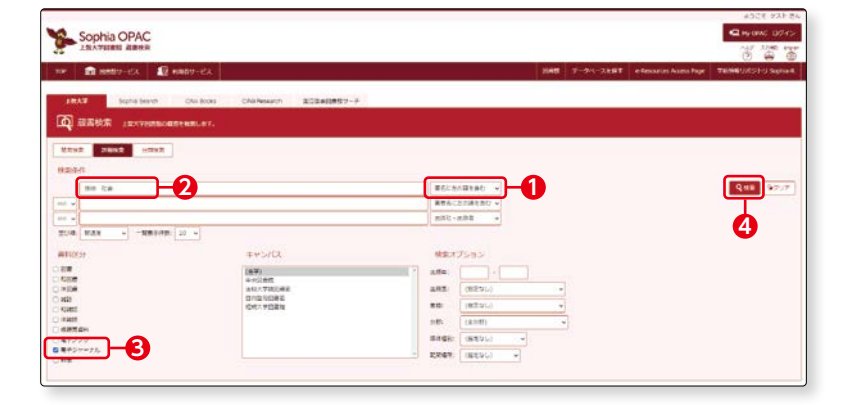

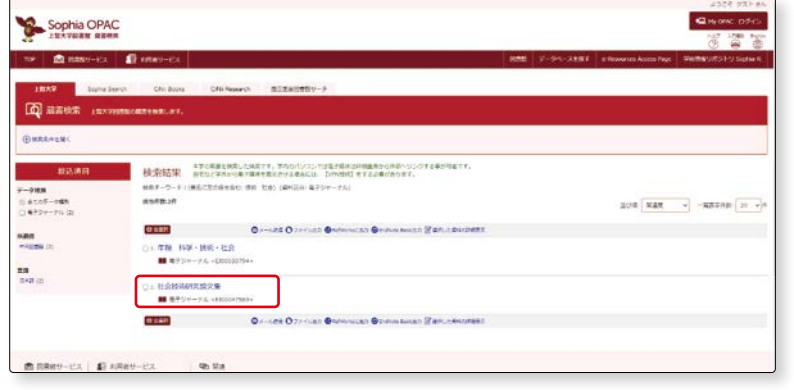

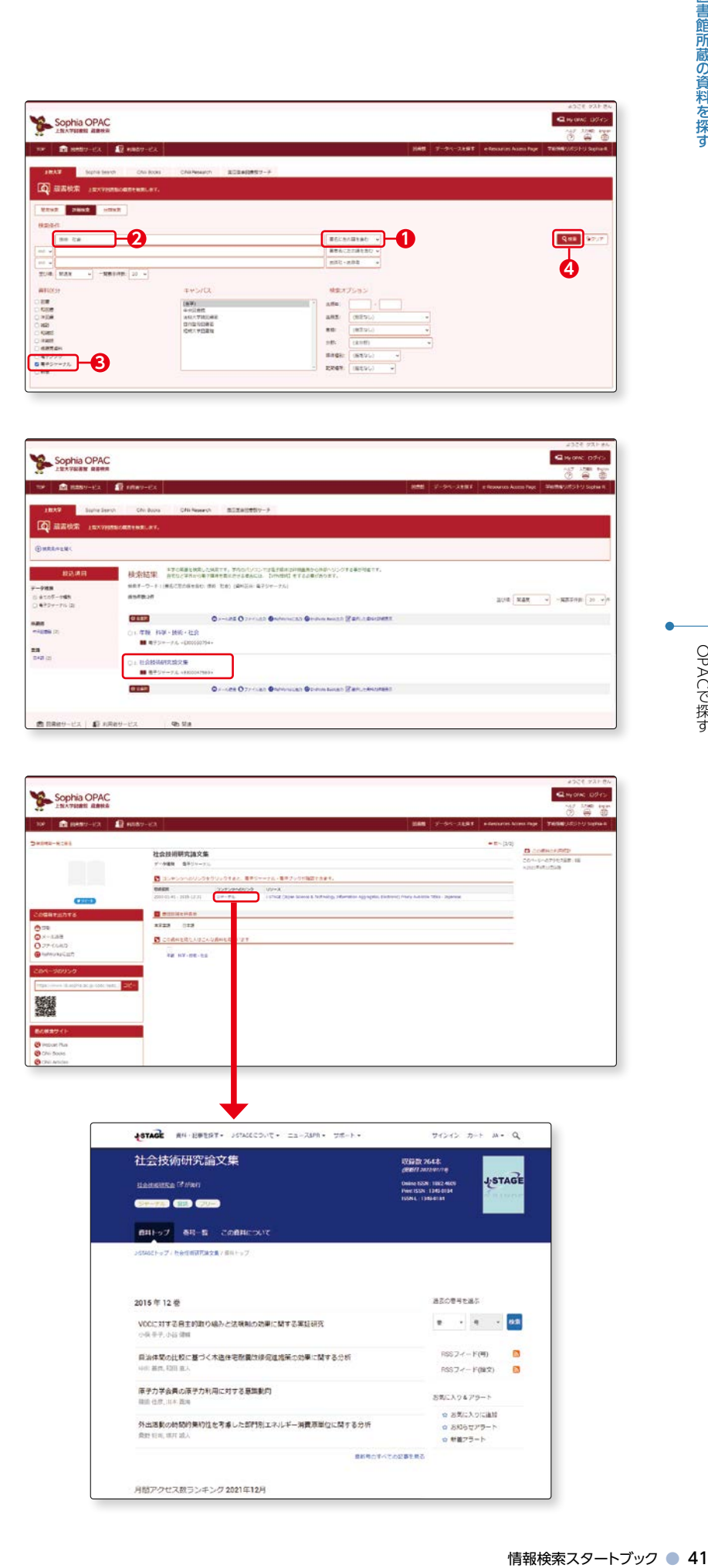

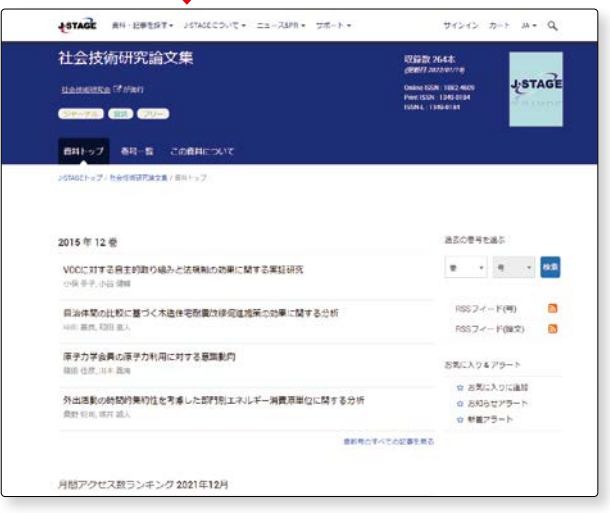

OPACで探す

# **2 -2**

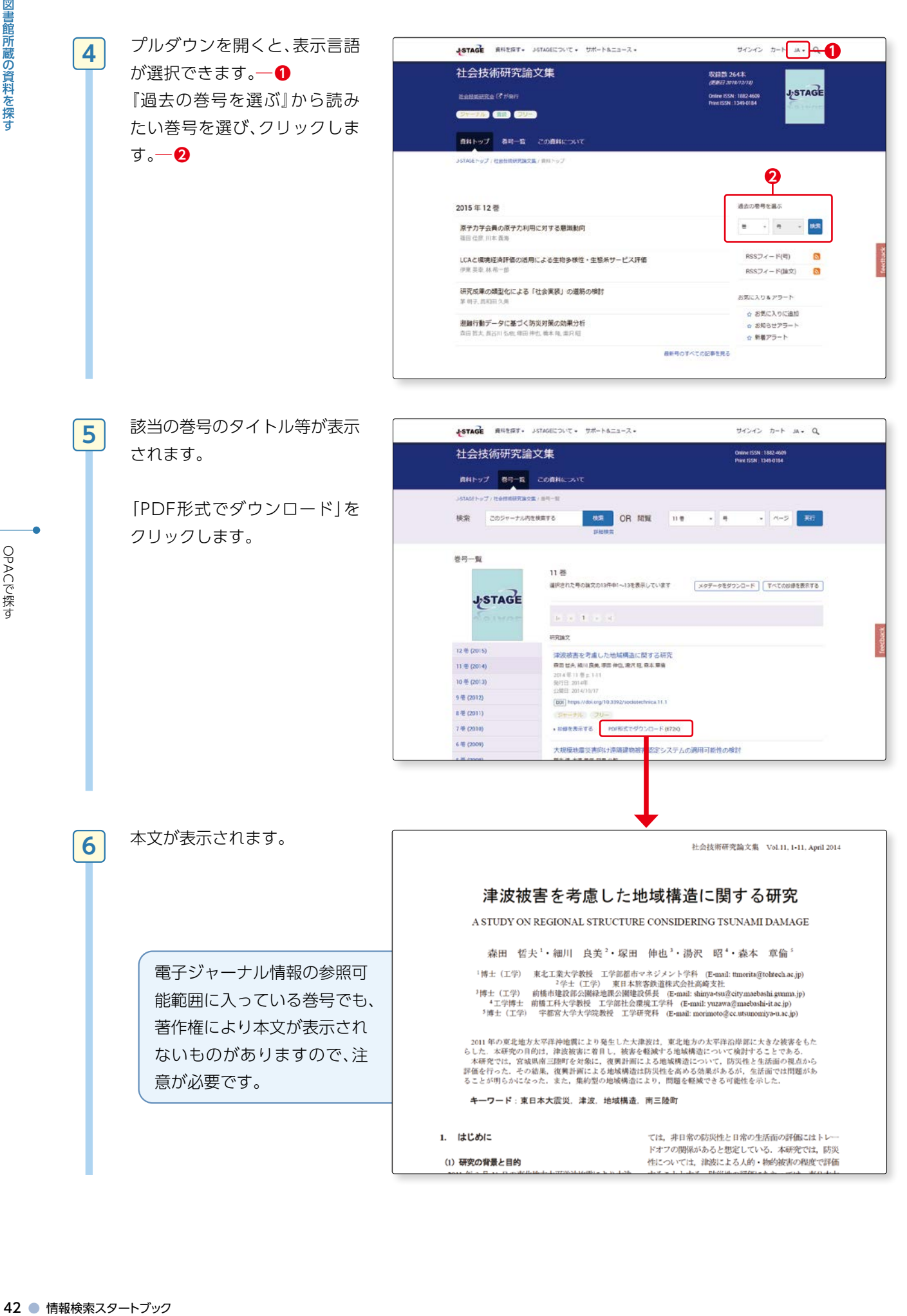

#### (5)分類検索

**1**

**2**

**3**

分類検索について説明します。

 どの分野にどのような資料があるのか知りたいとき、興味のあるテーマと同じ分野の資料にはどのようなも のがあるのか確認したいとき、直接書架を見に行くことも必要ですが、この分類検索を利用すると事前に情報を 得ることができます。

図書館の図書資料は、和書はNDC分類、洋書はLC分類に分類されています。 ■ p.8-9参照 分類を詳しく理解していれば、分類検索のタブからすぐに特定の分類の図書を調べることができますが、まだ 分類を詳しく知らない場合には以下のような方法で分類に見当をつけてから、分類検索を利用しましょう。

ここでは、環境問題について書かれた図書に、どのようなものがあるかを調べます。

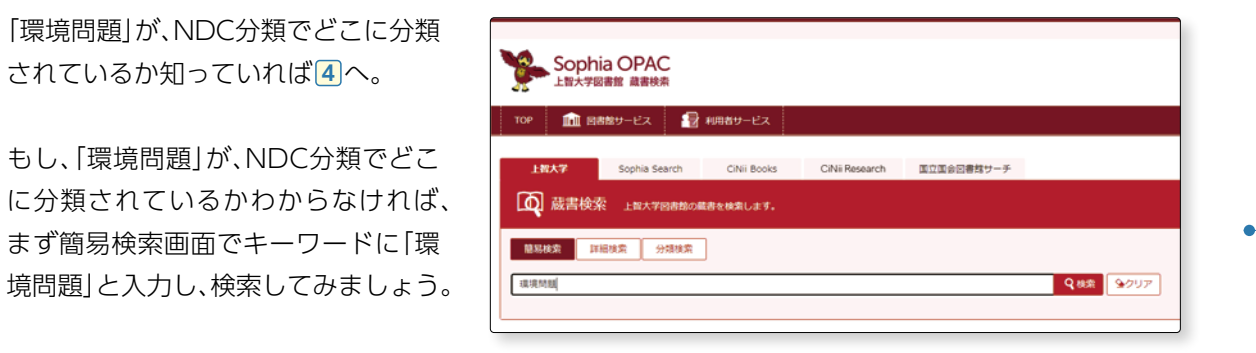

 検索結果の中から、いくつか詳細画面 を表示させてみましょう。

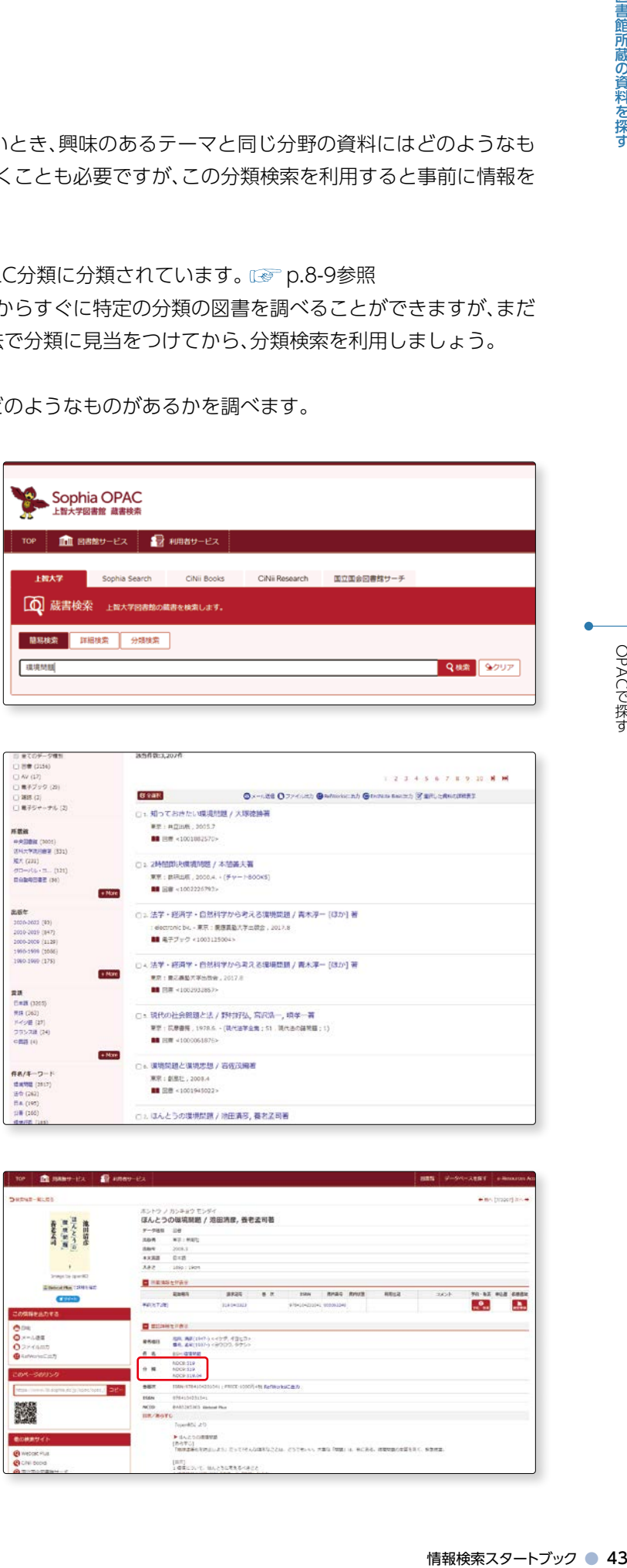

 『図書書誌情報』の中の『分類』という項 目を見てみましょう。

 分類 NDC8:519 分類 NDC9:519. 分類 NDC9:519.04

 と表示されています。分類は519近辺 であることがわかります。

![](_page_28_Picture_12.jpeg)

# **2 -2**

**4**<br>5<br>5

 $\boxed{5}$ 

 $\vert$ 4

**6**

![](_page_29_Picture_1.jpeg)

#### 環境問題の分類に見当がついた ところで、

 分類検索のタブをクリックしま す。

 『日本十進分類』タブの『分類』に 表示される『5.技術』の横の + をクリックしてみましょう。

![](_page_29_Picture_133.jpeg)

 技術の分野の分類が細かく表示 されます。

 続いて、『 51 建設工学.土木工 学』の横の + をクリックしま す。

![](_page_29_Picture_134.jpeg)

 『51 建設工学.土木工学』の分 野が、さらに細かく表示されま す。

 次に、『519.公害、環境工学』の チェックボックスにチェックを 付け ― **❶**、『検索』をクリックし ます ― **❷** 。

![](_page_29_Picture_11.jpeg)

**2 -2**

![](_page_30_Picture_1.jpeg)

「環境問題」が「技術」に分類され ることに、驚いた人も多いこと と思います。

**7**

![](_page_30_Picture_82.jpeg)

技術の分野には、「建設工学」や「土木工学」の分野が含まれます。これらが技術の分野に該当することをイ メージできる人は多いのではないでしょうか?

 一方で、環境問題は、まちづくり等の観点から見る「都市工学」、大気汚染等、公害という観点から見る「公 害・環境工学」という具合に、様々な側面を持っています。

 自分が調べたい分野の事柄を、どのような観点から見るのかを理解することが、分類検索をうまく使うコ ツです。

# (6)便利機能1 『図書館サービス』

#### **1 図書新着案内**

 各図書館で一週間以内に受け入れた資料を 確認することができます。

 OPAC TOPページ右下の『新着案内』から も確認することができます。

 ここで紹介した資料は、図書館1階正面向 かって右側の新着コーナーに配架され、貸 出も可能です。

![](_page_31_Picture_5.jpeg)

![](_page_31_Figure_6.jpeg)

#### 【OPAC TOP ページ】

![](_page_31_Picture_8.jpeg)

**2 -2**

図書館所蔵の資料を探す

#### **2 リザーブブック**

 リザーブブックとは、教科書以外に、教員が授業に必要として指定した資料のことです。 一般の資料と貸出規則が異なり、多くの学生が利用できるよう、当日中(図書館内利用)、1日、3日の三種類の貸 出時間を設定しています。閲覧を希望する場合は、貸出カウンターで教員名と出納No. ―**❶**もしくは資料名を 申し出て下さい。

![](_page_32_Figure_3.jpeg)

#### **3 データベースを探す**

図書館で利用できるデータベースを紹介しています。( ■ 詳細はp.19 OPAC TOPページ⑩、p.50 ※3参照)

### 便利機能2 『利用者サービス』

 利用者サービスのメニューは、My OPACにログインすると表示されます。 OPAC TOPページ右上の | ロ My OPAC ログィン | からもログイン画面にアクセスできます。

![](_page_33_Picture_73.jpeg)

利用者サービスのメニューは利用者によって異なります。ここでは学部生のメニューを紹介します。

![](_page_33_Picture_74.jpeg)

図書館所蔵の資料を探す

**※ 1**『あなたへのメッセージ』…予約資料の到着等、あなた宛てのメッセージが表示されます。

**※ 2**『利用者サービス』

利用者に応じたサービスが表示されます。

- ①『貸出・予約状況照会』…「貸出状況」、「予約状況」、「貸出・返却履歴」の確認ができます。 貸出期限内に読み終えることのできない資料について、貸出期限の延長をすることもできます。 ただし、次のいずれかに該当する場合は延長はできません。
	- 1. 延滞図書がある場合
	- 2. 既に一度延長したことがある場合
	- 3. 延滞等による貸出停止期間中の場合
	- 4. 当該図書に次の方の予約がかかっている場合(「予約データがあります」と表示されます)。
- ②『学生希望図書リクエスト』…現在図書館に所蔵がないが、学習や研究のために図書館の蔵書にしてほしい図 書の購入希望の申込ができます(購入を確約するものではありません)。
	- ただし、以下の資料は受付できません。
	- ・学習・研究に無関係の図書、新聞、雑誌、電子ジャーナル、データベース、資格試験等のための受験 参考書、問題集、ガイドブック、娯楽書、実用書、小説※等。 ※小説等については、必要に応じて購入します。

③『学生希望図書リクエスト状況照会』…購入希望のリクエストの受付状況を確認できます。

 ④『施設予約』…中央図書館のグループ学習室、目白聖母図書室のグループ学習室の予約ができます。 学習目的の場合のみ利用できます。サークル活動等での利用はできません。 利用の詳細は施設予約画面上部に表示される利用案内をご確認ください。―**❶**

※このほかに、大学院生・教職員は文献複写・貸借の申込や状況照会もできます。

![](_page_34_Picture_140.jpeg)

 使用したい部屋の使用したい時間のマスを クリックします。―**❷**

 申込フォームが表示されるので、必要事項 を入力し、お申込みください。―**❸**

![](_page_34_Picture_141.jpeg)

OPACで探す

**2 -2**

#### ⑤『講習会・イベント参加申し込み』…図書館で開催する講習会やイベントへの参加申込ができます。

![](_page_35_Picture_82.jpeg)

**※ 3**『データベースを探す』…図書館で契約しているデータベースや有用なサイトにアクセスできます。 データベースとは、コンピュータで容易に検索できるように、あるテーマや規則に沿って集めたデータをまとめ たもので、文献検索や記事検索等ができ、レポート作成や論文作成には欠かせないツールです。

 OPAC画面右上に表示される『データベースを探す』からもアクセスできます。データベースを利用する際には、 必ず「My OPAC」にログインしてください。

学外からのアクセスにはVPN接続も必要です。

![](_page_35_Picture_83.jpeg)

よく使うデータベースはチェックをしておくと便利です。 **<sup>2</sup>**

図書館所蔵の資料を探す

**2 -2**

**※ 4**『ブックマーク』…My OPACログイン後にOPAC検索をすると、検索結果の左側「この情報を出力する」に『ブッ クマーク』が加わります。検索結果をブックマークに登録すると、My OPACのブックマークに保存され、表示さ れます。

![](_page_36_Picture_44.jpeg)

# **PERESOURCES ACCESS Pageで探す**

#### **1.e-Resources Access Page とは**

 上智大学図書館が購入している電 子ジャーナル、電子ブックにアクセス するための統合検索ページです。探し ている資料が電子資料であり、タイト ル等がわかっている場合は、このペー ジから必要な資料を利用することが できます。OPAC TOP ページからア クセスできます。

![](_page_37_Picture_4.jpeg)

### **2.e-Resources Access Page でできること**

 e-Resources Access Page では、上智大学が購入している電子ジャーナル、電子ブックについて検索でき ます。

 OPAC から本学所蔵の電子ジャーナル、電子ブックについて検索することもできますが、e-Resources Access Page では巻・号・ページ等の詳細条件を指定して検索したり、分野別に検索することもできます。また、 検索した結果を様々な形式でエクスポート・保存することもできます。

※データベース名での検索はできません。

# **3.電子資料の探し方**

- **A** タイトル / ISSN / ISBNから探す タイトル、ISSN、ISBNで検索できます。
- **B** 『サイテーションリンカー』をクリック すると、引用文献情報の入力画面が表 示されます。 論文タイトルや著者名を入力し、論文 の検索をすることができます。

![](_page_38_Picture_4.jpeg)

**C** DOIまたはPubMed ID (PMID)から探す DOI:Digital Object Identifierの略 で、学術論文等の電子データに付与さ れる国際的な識別子。

PubMed ID:PubMed(米国国立医学 図書館〈NLM〉が作成する、MEDLINE 〈メドライン〉を含む医学分野の代表的 な文献情報データベース)に収録され ている論文に付与されるID。

# 書畫館所蔵の資料を探す<br>- control<br>- control<br>- downloaded - based - control<br>- control - based - based - based - based - based - based - based - based - based - based - based - based - based - based - based - based - based - based - ▼ e-Resources Access Page のトップ画面 上智大学図書館 e-Resources Access Page e-Resources Access Page TOP \* \* \* **電子ジャーナルのご利用について** \* \* \*<br>電子ジャーナル(電子ブック)の利用にあたっては、供給元である出版社が使用許諾条件を定めており下記の事項は禁止されていま 日本語 す。<br>・個人利用の範囲を超えた大量のダウンロード<br>・個人利用の外の利用した自動操作による一括した大量ダウンロード<br>- 個人利用以外の利用<br>- 複数や画面の<br>- 複数や画面の:<br>- 複数や画面の: 「Directory of Open Access Journals」データベースは無料提供のため、動作環境が安定しない場合がありますのでご了承ください。 O タイトル/ISSN/ISBNから探す ●すべて ◎雑誌のみ ◎書籍のみ **A** D全ての語を含むタイトル v 秩索 **B** -<br>■ 巻·号·ベージが分かっている場合はこちらから→ サイテーションリンカー ○ DOI または PubMed ID (PMID)から探す **C** team<br>Eta? Example DOI: 10.1103/PhysRevD.15.2752<br>Eta? Example PMID: 32890 ◎ タイトル (アルファベット順 / 五十音順) リスト OABCDEFGHIJKLMNOPQRSTUVWXYZZOM **D** あいうえおかきくけこさしすせそたちってとなにぬねのはひふへほま みむめもやゆよらりるれろわ O分野から探す **E** 主題カテゴリを選択してください  $Q = -9 - 7 - 8$ **F**データベースを選択してください **→** 上智大学図書館

**D** タイトルの頭文字から探す

タイトルの頭文字をクリックすると一覧が表示されます。

#### **E** 分野から探す

プルダウンから探したい主題カテゴリ分野を選択し、検索ボタンをクリックします。

#### **F** データベース一覧

電子ジャーナルを提供している出版社や登録データベースのページにアクセスできます。

# ークトリックストンの<mark>図書館所蔵の資料を探す</mark><br>- 2009年 - Sophia Searchで探す。

## **1.Sophia Search とは**

 図書館が所蔵している図書や雑誌、 契約している電子ジャーナルやデー タベースの情報をまとめて検索でき るツールです。

 データベースには、学術雑誌論文や 新聞記事が検索できるものをはじめ、 引用回数が参照できるものもありま す。

![](_page_39_Picture_104.jpeg)

### **2.Sophia Search でできること**

 Sophia Search は、上智大学が所蔵している図書や雑誌だけでなく、雑誌に掲載されている論文、電子ジャー ナルやデータベースのほかに、国立国会図書館デジタルコレクション ( or p.75 参照) の情報もまとめて検 索できます。

## **3.Sophia Search 基本画面**

![](_page_39_Picture_105.jpeg)

「詳細検索」では、タイトルや著者名等、より詳しい条件を設定して 検索することができます。

# **2 -4** 図書館所蔵の資料を探す

Sophia

Search

ておす

#### **4.基本検索(簡易検索)**

![](_page_40_Figure_3.jpeg)

4<br> **5**<br>
5

 $\boxed{5}$ 

 $\vert 4 \vert$ 

 「Sophia Search」の元のサイトでも検索をして みましょう。 —検索窓に | 環境」 と入力し─ ❶、Q をクリックし ます。 ― **❷**

![](_page_41_Picture_4.jpeg)

「環境」に関する図書館所蔵図書、 雑誌、論文が検索され、結果一覧 が表示されます。

- **A** 検索結果として該当件数が表 示されます。
- **B** 表示順を適合度の高い順/日 付の新しい順/日付の古い 順で並べ替えることができ ます。
- **C** 検索キーワードによっては関 連するデータベースや関連 のあるホームページを推薦 します。
- **D** 検索キーワードの語句解説が ある場合、ここに表示されま す。
- E 『 Quick Look』をクリッ クすると、資料の書誌情報 が 表 示 さ れ ま す 。『ソース』 が『Sophia University Library Catalog』の場合、上智大学所 蔵の図書/雑誌です。
- **F** 図書館にある図書/雑誌であ ることが確認できたら、実際 に図書館のどこにあるのか 確認しましょう。タイトルを クリックするとOPACが表 示され、図書館内での配架場 所がわかります。

![](_page_41_Picture_12.jpeg)

図書館所蔵の資料を探す ● 57図書館所蔵の資料を探すSSSSSS SSSSSS SSS

**2 -4**

検索結果の件数が多い時には、 左側の『絞り込み』を利用しま しょう。 本文があるかどうか、資料種別、 発行年月日、主題・テーマ等で検 索結果を絞り込むことができま す。チェックを入れると自動的 に検索結果が更新されます。

6<br>|<br>|7

 $\overline{7}$ 

 $6<sup>1</sup>$ 

 $x \circ \sim 0$  . If **Allensona** at tones MAR + 03/251 Hours<br> **3 RIFET** -  $D_f(TT + p' - 0) = -2$ <br> **REPORT FOR THE CONSUMER CONFIDENCE OF A REPORT OF THE PROPERTY (ALCOHOLY FOR THE CONFIDENCE)**<br>
The INDUSTRY WAS ANDERSTON FORMED WITH ANY UNITED FOR 段り込み<br>□ キの高井→ ビルのを追加<br>□ キのあり<br>□ 正DSFACCある文献<br>□ オープシアウモス<br>□ オープシアウモス ##26689,##56658696 ##595##092/##599##2 □ 2 2 3 =  $\square$ **KEL-HR**  $A$ ngel A  $\frac{1001}{400}$  $G<sub>2</sub>$ **Q** system  $\begin{tabular}{ll} \multicolumn{2}{l}{{\fbox{}}}\end{tabular} \begin{tabular}{ll} \multicolumn{2}{l}{{\fbox{}}}\end{tabular} \begin{tabular}{ll} \multicolumn{2}{l}{{\fbox{}}}\end{tabular} \begin{tabular}{ll} \multicolumn{2}{l}{{\fbox{}}}\end{tabular} \begin{tabular}{ll} \multicolumn{2}{l}{{\fbox{}}}\end{tabular} \begin{tabular}{ll} \multicolumn{2}{l}{{\fbox{}}}\end{tabular} \begin{tabular}{ll} \multicolumn{2}{l}{{\fbox{}}}\end{tabular} \begin{tabular}{ll} \multicolumn{2}{l}$ 333年<br>6.1079<br>8.119<br>9.1199 **は地元 は相変化の進化と進む**  $D$ ena- $\Box$  $\begin{tabular}{|c|c|} \hline \quad \quad & \quad \quad & \quad \quad & \quad \quad \\ \hline \quad \quad & \quad \quad & \quad \quad \\ \quad \quad & \quad \quad & \quad \quad \\ \quad \quad & \quad \quad & \quad \quad \\ \hline \quad \quad & \quad \quad \\ \hline \quad \quad & \quad \quad \\ \hline \quad \quad & \quad \quad \\ \hline \quad \quad & \quad \quad \\ \hline \quad \quad & \quad \quad \\ \hline \quad \quad & \quad \quad \\ \hline \quad \quad & \quad \quad \\ \hline \quad \quad & \quad \quad \\ \hline \quad \quad & \quad \quad \\ \hline \quad \quad & \quad \quad \\ \hline \quad \quad$ ---**BITTHE**  $\tau_{\text{max}} = \frac{3}{\text{max}} = \frac{5}{\text{max}} = \frac{10}{\text{max}} = \frac{\sigma^2}{\sigma}$ 中国国語法典国 2015年前中国福精新建区を知りる議論の講座  $0000 \boxdot$ **大学大阪100**  $\mathbb{R}^2 \mathbb{R} \cdot \mathbb{R} \to \mathbb{R}$  as  $\frac{\partial \partial}{\partial \dot{\alpha}} \cdot \frac{\partial}{\partial \dot{\alpha}} \left( \dot{\alpha} \right) = \dot{\alpha} \left( \dot{\alpha} \right) \; .$  $\overline{a}$  $\sim$ acesed technology **SHILOGLA STREETGEOR**  $0$ ena

 ここでは雑誌論文に絞り込ん でみましょう。『雑誌論文』に チェックを入れると自動的に絞 り込まれた検索結果が表示され ます。 ― **❶**

 ひとつの資料を詳しく見てみま しょう。 論文の詳細情報(本文をSophia Search内から閲覧できるかど うか等)が表示されます。 ― **❷**

 本文を入手するためには『本文 あり』をクリックしてください。 ―**❸**

Somseng" at  $x \leftrightarrow x$ Solutily Mill .  $\rightarrow$ TALEDUP 328.537 results ● 無料デーカイブズ・データペース <br>株の他的国家学校の形に (人と自然の他に作用語の解説の上にたち、他的国家型語が解決に書する研究所 3研究所 4個のチークペース。<br>The castores with an inste by the Research mattels for Humanity and Hature (RMS) □ す内使保サービス以外を当知 証性向き命の温熱電輸工対する意識と住宅防腐輸の実施調査 防由もに関住するは () *φ* <del>yy</del> as =<br>人服物用事者を実例として<br>the folloid flood post <mark>a</mark>s = and post post and post as = and post post and and post post and = and post post and<br>the folloid flood post and post **a** <br>本文あり<br>学術文献 (金数論文など) 商 | Man Select Geost prod. (0,002) を M キュメ<br>| まずをはるのはありにあるのは、その他に、その他に、その他にもことを記れていることになる。<br>| 2012年 | 日本を入事にインタリューときを知識的な問題を行い、その他にを持ちるものである。男<br>| 2012年のビュートレインタリューにおよび休めによりを用いたお願いたりはちが多りに<br>| 2. (1)<mark>日本世界の</mark>にて電気があるのより後によりを用 D ENONCESSE **2**  $1 + 7.706x$ **GHIRE EL (1) BREWOLFERCHECK**<br>NUMBER **1** 4237 Residence **1** atax **1** <br>※先任宅の定内離路および前期けぬ気行転 離婚刑保・臨婚評価に ... . 口 ♂ 39 m m  $\begin{array}{c}\n\text{Suppose }\\
\text{F} \\
\text{Suppose }\\
\text{F} \\
\text{Suppose }\\
\text{F} \\
\text{Suppose }\\
\text{F}\n\end{array}$  $\bar{z}$ □ 再1997-14<br>□ 再服用<br>□ 再第7日  $m+n$ GREEN SERVICE 。<br>1月28日が海生でを対象に、温度省長身が高温度および二氯化光量通常を担保し<br>1724 り 温度者の映画対象に通常構築に及ぼす効果を検証した、開発国施展展<br>178月間の通用や設備設備設定<br>28月間の通用や設備設備設定 RITERE  $\begin{tabular}{|c|c|c|c|} \hline $1 \gamma_{\rm{RF}}$ & $\frac{3}{\gamma_{\rm{RHS}}}$ & $\frac{5}{\gamma_{\rm{RHS}}}$ & $\frac{10}{\omega}$ \\ \hline \end{tabular}$ **NUME** mix beams 主整・デーマー **3**DOC 10.11227/withbo.54.57  $\overline{a}$ 脳性麻痺者の温熱環境に対する意識と住宅熱環境の実測調査 一部山市に居住する成人類性麻痺者を事例として A survey on need for air conditioning, and the residential thermal<br>cnvironment of adults with cerebral palsy  $-\mathbf{A}$  case study of adults with cerebral palsy in Koriyama city  $\begin{array}{lll} \hbox{\tt M. @} & \hbox{\tt M. @} & \hbox{\tt M.} \\\hbox{\tt M. @} & \hbox{\tt M. @} & \hbox{\tt M.} \\\hbox{\tt A.} & \hbox{\tt M. @} & \hbox{\tt M.} \\\hbox{\tt M. @} & \hbox{\tt M. @} & \hbox{\tt M.} \\\hbox{\tt M. @} & \hbox{\tt M. @} & \hbox{\tt M.} \\\hbox{\tt M. @} & \hbox{\tt M. @} & \hbox{\tt M.} \\\hbox{\tt M. @} & \hbox{\tt M. @} & \hbox{\tt M.} \\\hbox{\tt M. @} &$  $\begin{array}{c} \hbox{if $t\in\mathbb{R}, \beta\in\mathbb{Q}\cap\mathbb{Z}^n$ and $t\in\mathbb{Q}\cap\mathbb{Z}^n$ is $t\in\mathbb{R}, \beta\in\mathbb{Z}\cap\mathbb{Z}\cap\mathbb{Z}^n$ is $t\in\mathbb{Z}, \beta\neq0$, $t\in\mathbb{Z}\cap\mathbb{Z}\cap\mathbb{Z}\cap\mathbb{Z}^n$ is $t\in\mathbb{Z}^n$ is $t\in\mathbb{Z}^n$ is $t\in\mathbb{Z}^n$ is $t\in\mathbb{Z}^n$ is $t\in\mathbb{Z}$ DOMESTIC WARRIE 3000 VEH 2010  $\label{eq:22} \begin{minipage}[t]{0.99\textwidth} \begin{minipage}[t]{0.99\textwidth} \begin{minipage}[t]{0.99\textwidth} \begin{minipage}[t]{0.99\textwidth} \begin{minipage}[t]{0.99\textwidth} \begin{minipage}[t]{0.99\textwidth} \begin{minipage}[t]{0.99\textwidth} \begin{minipage}[t]{0.99\textwidth} \begin{minipage}[t]{0.99\textwidth} \begin{minipage}[t]{0.99\textwidth} \begin{minipage}[t]{0.99\textwidth} \begin{minipage}[t]{0.99\textwidth} \begin{minipage}[t$  $-7-7$  - SHER, ANG. SASE, ANN analy reports the results of interviews with patients with earninal pulsy living it compares of their residential thermal environments that were conducted with the aim of sources the offer translation thermal measurements for potential of the size conductor of the gain containing epistem between more translation of the contact of the contact of the contact of the contact of the contact of vere significant differences in<br>we rooms were bomed, (6) Th<br>less getting out of bed.

## **5.本文へのアクセス**

本文へのアクセスにはいくつかの方法があります。『本文あり』をクリックした後、以下のページに移動します。

#### (1)論文が含まれるソース/データベースに移動した場合

 『PDF をダウンロード』をクリックする と本文が表示されます。

![](_page_43_Picture_4.jpeg)

#### (2)『e-Resources Access Page』に移動した場合

■■■をクリックすると本文が表示され ます。 ※複数表示される場合は、複数のデータ ベースに収録されていることを意味しま す。どれにアクセスしても同じ論文が見

られます。

![](_page_43_Picture_7.jpeg)

#### (3)『国立国会図書館サーチ』に移動した場合

58 ● 情報検索スタートブック 図書館所蔵の資料を探す 該当資料が「国立国会図書館デジタルコ レクション」の資料の場合には、「国立国 会図書館サーチ」のページに移動します。 画面右上の『国立国会図書館デジタルコレ クション』をクリックすると、デジタル画 像を見ることができます。

※「国立国会図書館デジタルコレクション」 の詳細は p.75 参照。

![](_page_43_Picture_11.jpeg)

**2 -4**

図書館所蔵の資料を探す

**2 -4**

# (4)e-book(電子書籍)に移動した場合

 をクリックすると該当の資料が 表示されます。

- ※ e-book へのアクセスには VPN 接続が 必要です。 **@ p.70 参照**
- ※ここで取り上げているのは『Maruzen eBook Library』の e-book です。提供 元によって見え方は異なります。 e-book の詳細は『Let's Start e-book』 でご確認ください。

![](_page_44_Picture_6.jpeg)

『Let's Start eBook』

![](_page_44_Picture_8.jpeg)

# **Sophia Searchは下記の電子ジャーナル及び データベースを検索対象としています**

- ◦19th Century UK Periodicals
- ◦Acta Sanctorum
- AFFRIT (農林水産研究情報総合センター)
- American Antiquarian Society (AAS) Historical Periodicals Collection
- ◦BioMedCentral
- ◦Cairn.info Journals JUSTICE
- ◦CINAHL
- ◦Cochrane Library
- ◦DBPIA
- ◦Early English Books Online
- HathiTrusts (OPEN Resources)
- ●Hein Online
- ●IRDB (旧 JAIRO 機関リポジトリ)
- J-STAGE (Japan Science & Technology Information Aggregator, Electronic)
- ◦JSTOR(Arts & Sciences & Business)
- ◦Linguistics and Language Behavior Abstracts (LLBA)
- ◦MathSciNet
- ◦Eighteenth Century Collections Online
- ◦Nineteenth Century Collections Online
- ◦Project MUSE Standard Collection
- ◦ProQuest Dissertations & Theses A&I
- PubMed Central (Full Participant titles)
- ◦Sabin Americana, 1500-1926
- ◦Web of Science

#### 以下のデータベースは、一部を検索対象としています。

- Academic Search Complete (EBSCOHost)
- Bibliography of Asian Studies (EBSCOHost)
- Business Source Elite (EBSCOHost)
- CiNii (国立情報学研究所データベース)
- Criminal Justice Abstracts (EBSCOHost)
- EconLit (EBSCOHost)
- ERIC (EBSCOHost)
- GreenFILE
- Historical Abstracts (EBSCO)
- Index Islamicus (EBSCOHost)
- ◦MEDLINE
- ◦MLA International Bibliography
- SocINDEX (EBSCOHost)
- ◦Teacher Reference Center